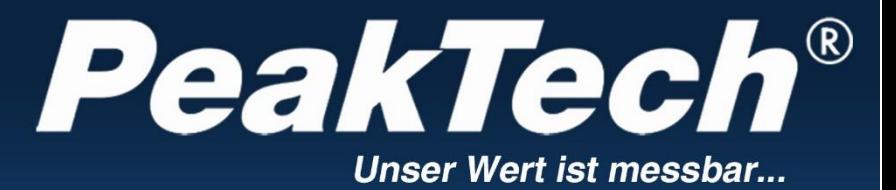

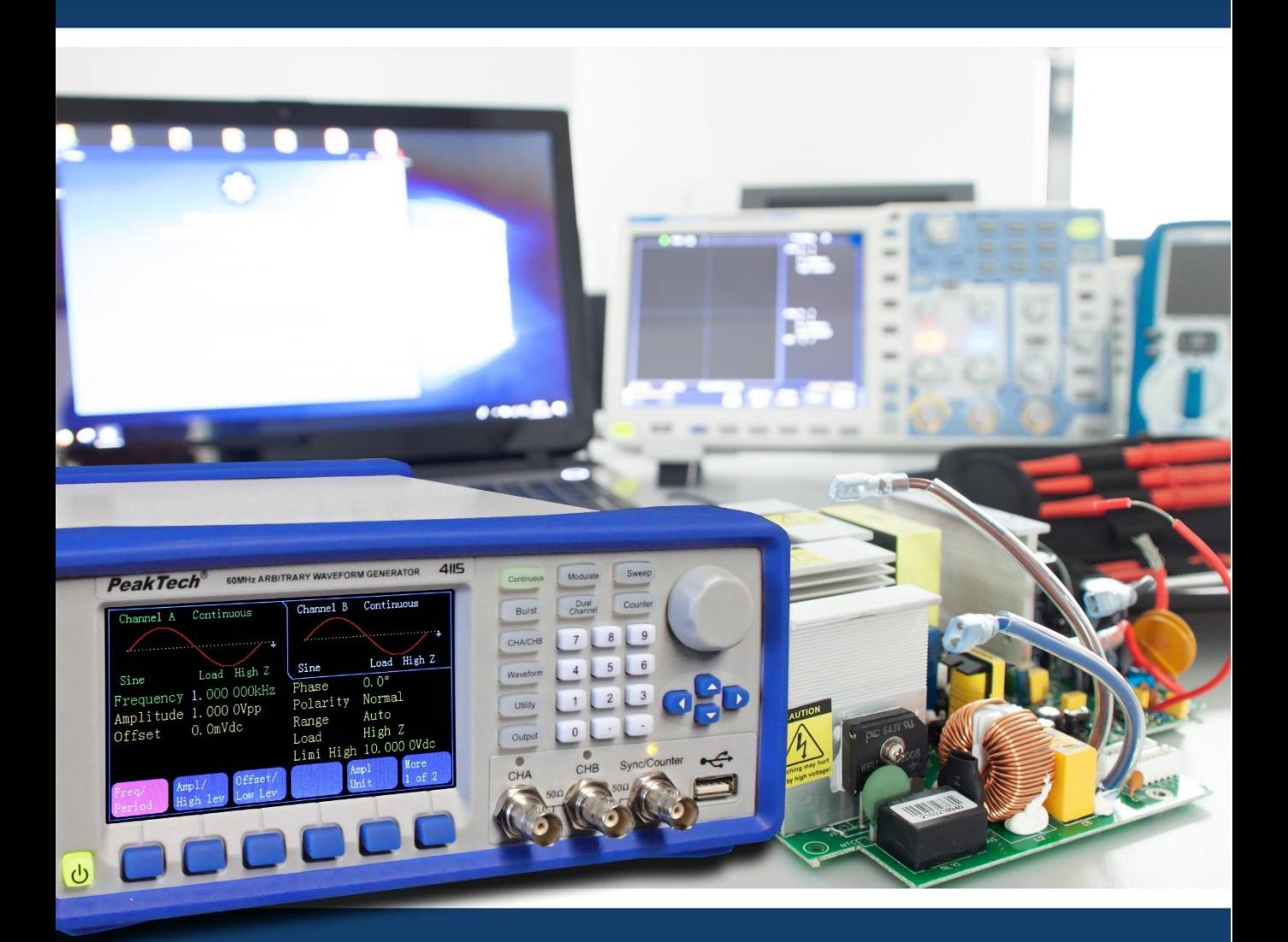

# PeakTech ® 4105/4115

Manual de uso

Generador de formas de onda arbitrarias DDS

## **1. Precauciones de seguridad**

Este producto cumple con los requisitos de las siguientes Directivas de la Comunidad Europea:2004/108/EC (Compatibilidad electromagnética) y 2006/95/EC (Bajo voltaje) enmendada por 2004/22/EC (Marcado CE). Sobretensión de categoría II. Contaminación de grado 2.

Para garantizar el funcionamiento del equipo y eliminar el peligro de daños serios causados por cortocircuitos (arcos eléctricos), se deben respetar las siguientes precauciones. Los daños resultantes de fallos causados por no respetar estas precauciones de seguridad están exentos de cualquier reclamación legal cualquiera que sea ésta.

- \* El dispositivo se debe colocar de manera en la que se pueda desconectar de la alimentación fácilmente.
- \* Antes de conectar el dispositivo a la alimentación, compruebe que la tensión de red se corresponde con la tensión establecida para el equipo.
- \* Conecte el enchufe de alimentación del dispositivo solamente a una toma de corriente con conexión a tierra.
- \* No coloque el equipo en superficies húmedas o mojadas.
- \* No tape las ranuras de ventilación del armario para asegurarse de que el aire pueda circular por el interior libremente.
- \* No inserte objetos de metal dentro del dispositivo por las ranuras de ventilación.
- \* No coloque recipientes con agua sobre el dispositivo (riesgo de cortocircuito en caso de derrame).
- \* No exceda el valor máximo de entrada permitido (peligro de daños serios y/o destrucción del equipo).
- \* Para evitar descargas eléctricas desconecte la alimentación de la unidad bajo prueba y descargue todos los condensadores antes de tomar cualquier medición de resistencia.
- \* Antes de conectar el equipo, revise las sondas para prevenir un aislamiento defectuoso o cables pelados.
- \* Para evitar descargas eléctricas, no trabaje con este producto en condiciones de humedad o mojado. Las mediciones solo se deben realizar con ropa seca y zapatos de goma. Por ejemplo, sobre alfombrillas aislantes.
- \* Cumpla con las etiquetas de advertencia y demás información del equipo.
- \* El instrumento de medición no se debe manejar sin supervisión.
- \* No exponga el equipo directamente a la luz del sol o temperaturas extremas, lugares húmedos o mojados.
- \* No exponga el equipo a golpes o vibraciones fuertes.
- \* No trabaje con el equipo cerca de fuertes campos magnéticos (motores, transformadores, etc.).
- \* Mantenga lejos del equipo electrodos o soldadores calientes.
- \* Permita que el equipo se estabilice a temperatura ambiente antes de tomar las mediciones (importante para mediciones exactas).
- \* No introduzca valores por encima del rango máximo de cada medición para evitar daños al medidor.
- \* Tenga precaución cuando trabaje con tensiones sobre los 35V CC o 25 V CA. Estas tensiones constituyen un riesgo de descarga.
- \* Limpie regularmente el armario con un paño húmedo y detergente suave. No utilice abrasivos ni disolventes.
- \* El medidor es apto solo para uso en interiores.
- \* No utilice el medidor antes de que el armario se haya cerrado de forma segura, ya que el terminal puede llevar aún tensión.
- \* No guarde el medidor en lugar cercano a explosivos y sustancias inflamables.
- \* No modifique el equipo de manera alguna.
- \* No coloque el equipo bocabajo en ninguna mesa o banco de trabajo para prevenir cualquier daño de los controles de la parte delantera.
- \* La apertura del equipo, su uso y reparación solo se deben llevar a cabo por personal cualificado.
- \* **Los instrumentos de medición deben mantenerse fuera del alcance de los niños.**

#### **Limpieza del armario**

Antes de limpiar el armario, desconecte el enchufe de la toma de corriente.

Limpie solo con un paño húmedo y con un producto suave de limpieza de uso doméstico disponible en tiendas. Asegúrese de que no caiga agua dentro del equipo para prevenir posibles cortos y daños.

## **2. Inicio rápido**

Si va a usar el generador por primera vez o no tiene tiempo para leer la guía detenidamente, puede consultar las funciones básicas en el capítulo 1. Si necesita usar funciones más complicadas, o se encuentra con dificultades con la aplicación, consulte el capítulo 3.

#### **2.1 Preparación del generador de formas de onda para su uso**

#### **2.1.1 Compruebe la lista de elementos suministrados**

Verifique que ha recibido todo lo que se indica en la lista de embalaje. Si el paquete estuviera severamente dañado, consérvelo hasta que el dispositivo pase la comprobación de rendimiento. Si algún elemento del contenido del paquete no está, contacte con el departamento comercial.

### **2.1.2 Conecte la alimentación**

Encienda el dispositivo solamente si se cumplen las siguientes condiciones:

Tensión: CA 100 ~ 240 V

Frecuencia:  $45 \sim 65$  Hz

Consumo de energía: < 30VA

Temperatura:  $0 \sim 40^{\circ}$ C Humedad: <80%

Conecte el cable de alimentación a un conector CA100 ~240V con cable de tierra y pulse el **interruptor de encendido/apagado** situado bajo el conector en el panel trasero. **El parpadeo del botón ON/OFF** en el panel delantero indica que el generador está bien conectado con la alimentación, pero aún está apagado. **Pulse el botón ON/OFF** y el generador se iniciará y obtendrá los parámetros por defecto, emitiendo señales sinusoidales en estado de funcionamiento normal, con los parámetros de las señales en pantalla.

**Advertencia: Para asegurar la seguridad del usuario, use un conector de alimentación de triple núcleo con cable de tierra.**

### **3. Descripción rápida del panel frontal/trasero**

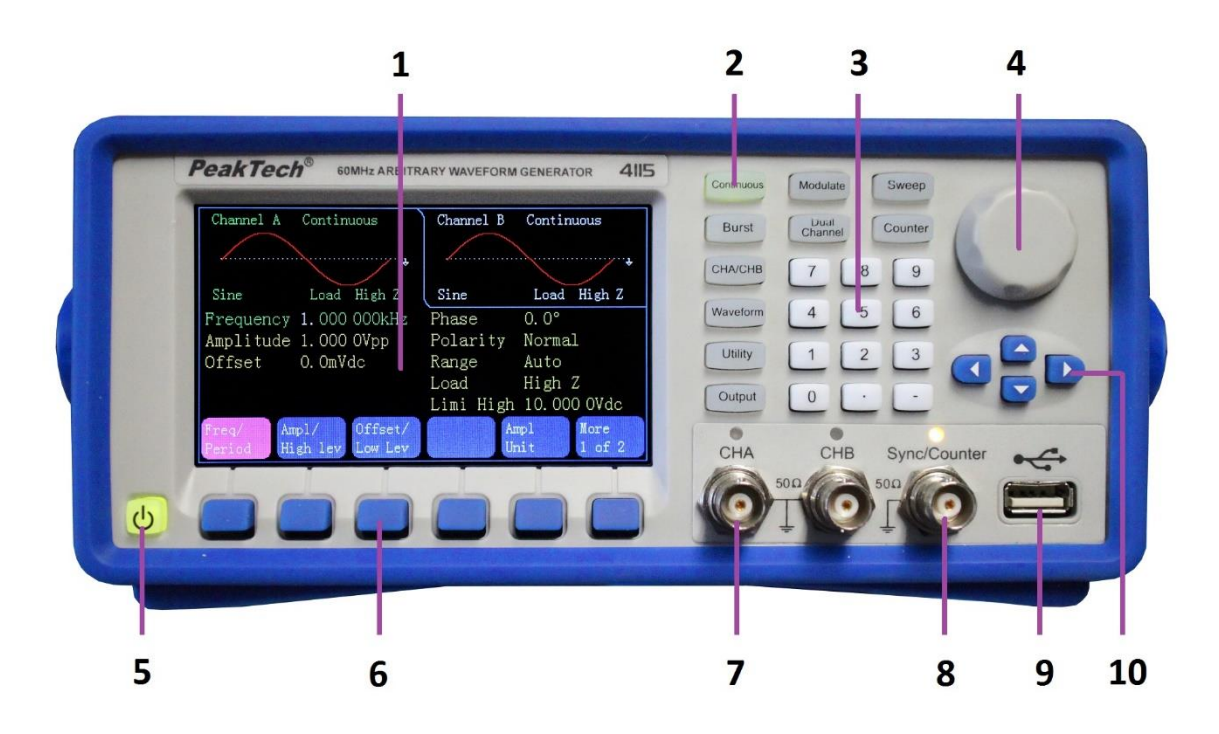

- 1. Pantalla.
- 2. Teclas de función.
- 3. Teclado numérico.
- 4. Perilla
- 5. Botón ON/OFF.
- 6. Teclas de menú en pantalla.
- 7. Salida CHA/CHB
- 8. Conector Sync/Counter
- 9. Puerto USB
- 10. Teclas de dirección.

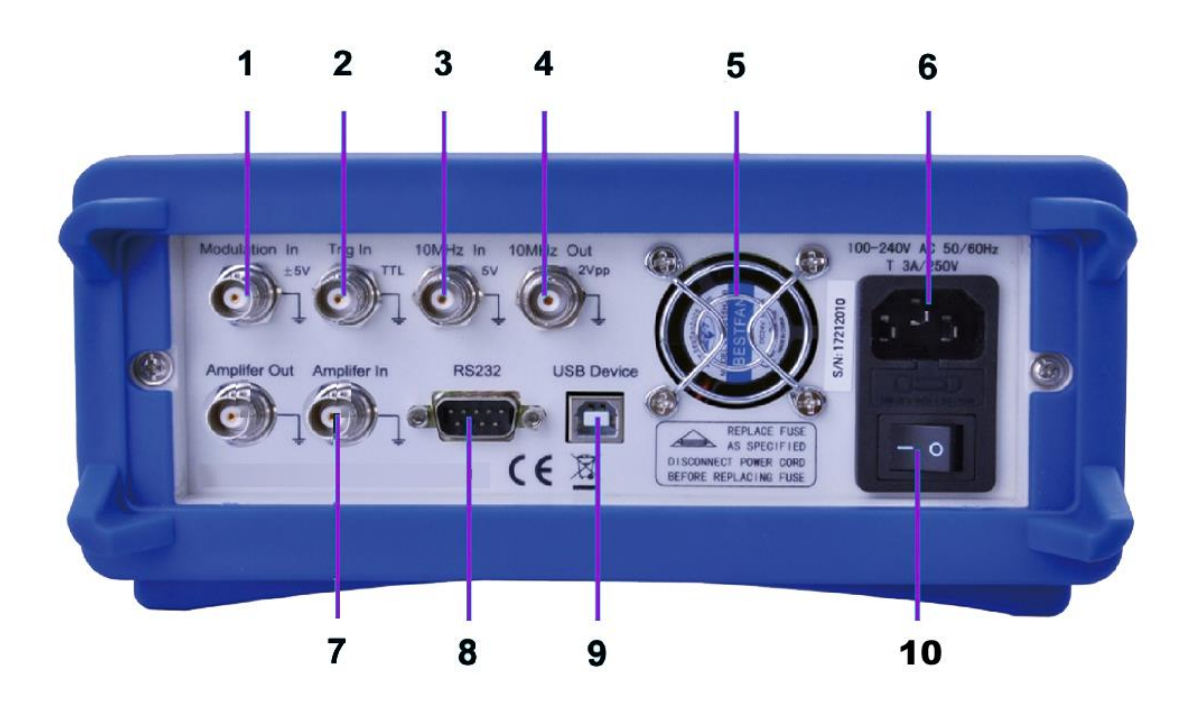

- 1. Entrada de modulación externa.
- 2. Entrada de disparo externo.
- 3. Entrada de reloj externo.
- 4. Salida de reloj interno.
- 5. Ventilador.
- 6. Conector de alimentación CA con compartimento de fusible/portafusibles.
- 7. Entrada/salida amplificador.
- 8. Conector interfaz RS-232.
- 9. Conector interfaz USB
- 10. Interruptor principal encendido/apagado

## **4. Uso del panel frontal**

#### **4.1 Referencia**

#### **4.1.1 Descripción del teclado**

Hay 32 teclas en total en el panel delantero, de las cuales 26 tienen una función fija que se mostrará entre 【1.

10 teclas de función:

【Continue】【Modulate】【Sweep】【Burst】【Dual Chan】【Counter】【CHA/CHB】 【Waveform】【Utility】【Output】.

La tecla 【Utility】se usa para establecer parámetros comunes y la tecla【Output】para activar o desactivar el puerto de salida.

12 teclas del teclado numérico:

【0】【1】【2】【3】【4】【5】【6】【7】【8】【9】se usan para introducir números.

【.】se usa para introducir el punto decimal y【-】solamente está disponible para introducir el signo menos.

Cuatro teclas de dirección:

【<】【>】se usan para mover el cursor a izquierda o derecha.

【∧】【∨】 se usan para aumentar o disminuir el número mostrado cuando se ajuste la frecuencia y la amplitud.

Las 6 teclas situadas bajo la pantalla son teclas del menú de la pantalla y las distinguirá

entre〖〗y se usan para seleccionar menú o unidad.

#### **4.1.2 Descripción de la pantalla**

La pantalla se divide en cuatro secciones:

Sección superior izquierda: Información CHA.

Sección superior derecha: Información CHB.

Sección central: Parámetros de frecuencia, amplitud, offset, etc.

Sección inferior: Menú o unidad.

#### **4.2 Entrada de números**

## **4.2.1 Uso del teclado para introducir números y las teclas en pantalla para seleccionar la unidad**

Use la tecla  $\ll 1$  para cancelar una introducción errónea antes de seleccionar la tecla de unidad. No olvide seleccionar la tecla de unidad tras la finalización de la introducción de números. Solo así, los datos introducidos pueden tener efecto. Pulse la tecla en pantalla 〖Cancel〗en el menú de unidad para cancelar la introducción de datos que ha tenido efecto.

#### **4.2.2 Uso de la perilla y las teclas de dirección para modificar el número mostrado**

Use las teclas de dirección  $\ll$   $\ll$   $\ll$   $\ll$   $\ll$  para mover el cursor a izquierda o derecho. Mientras, gire la perilla para cambiar los dígitos (en sentido horario para aumentar y en sentido antihorario para disminuir). No es necesario que el usuario seleccione la unidad si introduce el número de esta manera.

## **4.2.3 Uso de las teclas de dirección para ajustar el valor**

Para una frecuencia o amplitud seleccionada, pulse las teclas de dirección  $[∧]$  o  $[∨]$ una vez para aumentar o disminuir el valor. No es necesario que el usuario seleccione la unidad si introduce el número de esta manera.

El usuario puede introducir números mediante una de las tres formas mencionadas basadas en aplicaciones diferentes.

### **4.3 Operaciones básicas**

### **4.3.1 Selección del canal de salida**

Pulse la tecla【CHA/CHB】para abrir la configuración del canal deseado. Observe que las fuentes de los nombres del canal, modo y formas de ondas se indican en color verde. Use las teclas de pantalla junto con la perilla o el teclado numérico para establecer la forma de onda y los parámetros del canal deseado. Active o desactive la salida del canal deseado pulsando la tecla【Output】.

## **4.3.2 Selección de una forma de onda**

Pulse 【Waveform】 para ver la primera página de la lista y, luego, pulse la tecla 〖More〗 para ver el resto de la lista. Hay sesenta tipos de onda en total, seleccione el deseado para ver el diagrama de forma de onda en el modo continuo.

## **4.3.3 Ajuste del ciclo de trabajo**

Por ejemplo, para ajustar el ciclo de trabajo con forma de onda cuadrada al 20%: Pulse la tecla〖Duty Cycle〗y, luego, establezca el ciclo de trabajo al 20% con el teclado numérico, o la perilla y las teclas de dirección【<】【>】. Si usa el teclado, pulse la tecla 〖%〗para terminar de introducir el valor.

### **4.3.4 Ajuste de la frecuencia**

Por ejemplo, para especificar una frecuencia a 2.5kHz:

Pulse la tecla 〖Freq/period〗y, luego, establezca la frecuencia con el teclado numérico, o la perilla y las teclas de dirección  $\leq$   $\leq$   $\leq$   $\leq$   $\leq$   $\leq$   $\leq$   $\leq$   $\leq$   $\leq$   $\leq$   $\leq$   $\leq$   $\leq$   $\leq$   $\leq$   $\leq$   $\leq$   $\leq$   $\leq$   $\leq$   $\leq$   $\leq$   $\leq$   $\leq$   $\leq$   $\leq$   $\leq$   $\leq$   $\leq$   $\leq$ la tecla de pantalla〖kHz〗para terminar de introducir el valor.

### **4.3.5 Ajuste de la amplitud**

Por ejemplo, para especificar una amplitud 1.6Vrms:

Pulse la tecla〖Ampl/High〗y, luego, establezca la amplitud a 1.6Vrms con el teclado numérico o la perilla y las teclas de dirección 【<】【>】. Si usa el teclado, pulse la tecla 〖Vrms〗para terminar de introducir el valor.

## **4.3.6 Ajuste del offset**

Por ejemplo, para especificar un offset a -25mVdc.

Pulse la tecla〖Offset〗y, luego, establezca el offset a -25mVdc con el teclado numérico o la perilla y las teclas de dirección  $\llbracket \cdot \rrbracket$   $\llbracket \cdot \rrbracket$ . Si usa el teclado, pulse la tecla $\llbracket \text{mVdc} \rrbracket$ para terminar de introducir el valor.

### **4.3.7 Emisión de una forma de onda AM**

Una forma de onda de modulación consiste en una portadora y una forma de onda modulada. En AM, por ejemplo, si quiere emitir una forma de onda AM con una profundidad de modulación del 80%, la portadora será 10kHz y la forma de onda de modulación será de onda de rampa de 10Hz.

#### **1. Selección de AM**

Pulse la tecla 【Modulate】y, luego, seleccione  $(XAM)$  pulsando la tecla  $(XMO$  Type  $)$ .

#### **2. Ajuste de la frecuencia portadora**

Pulse la tecla 〖Freq〗en modulación AM (AM Modulation) e introduzca 10 kHz con el teclado numérico, o la perilla y las teclas de dirección. Pulse la tecla〖kHz〗para terminar de introducir el número si está usando el teclado numérico.

#### **3. Ajuste de la profundidad de modulación**

Pulse la tecla 〖Depth〗 y, luego, establezca el valor al 80% con el teclado numérico, o la perilla y las teclas de dirección. Pulse la tecla〖%〗para terminar de introducir el número si está usando el teclado numérico.

#### **4. Ajuste de la frecuencia de la forma de onda de modulación**

Pulse la tecla 〖AM Freq〗y, luego, establezca el valor a 10 con el teclado numérico y, finalmente, use la tecla  $[Hz]$ , o ajuste con la perilla y teclas de dirección.

#### **4.1 Selección de la forma de onda de modulación**

Pulse la tecla〖Shape〗y, luego, pulse la tecla【Waveform】para seleccionar la forma de onda de modulación. Para este ejemplo, seleccione la tecla 〖Ramp〗. Finalmente, pulse la tecla 〖Return〗para volver al menú AM.

#### **4.3.8 Emisión de una forma de onda de suma**

Si desea emitir una forma de onda de suma (Sum) con 10% de amplitud y ruido como forma de onda de modulación:

## **1. Seleccione suma**

Pulse la tecla 【Modulate】y, luego, pulse la tecla 〖Sum〗tras pulsar la tecla〖Mod Type〗.

## **2. Ajuste la amplitud de suma**

Pulse la tecla〖Sum Ampl〗y, luego, establezca el valor a 10 con el teclado numérico y, finalmente, pulse la tecla  $(\sqrt{2})$  o ajuste con la perilla y teclas de dirección.

## **3. Selección de la forma de onda de modulación**

Pulse la tecla〖Shape〗y, luego, pulse la tecla【Waveform】para seleccionar la forma de onda de modulación. Para este ejemplo, seleccione la tecla 〖Noise〗. Finalmente, pulse la tecla 〖Return〗para volver al menú de suma.

## **4.3.9 Emisión de una forma de onda FSK**

Si desea emitir una forma de onda con frecuencia de salto a 100Hz y con una tasa de FSK de 10Hz:

## **1. Seleccione FSK**

Pulse la tecla【Modulate】y, luego, pulse la tecla〖FSK〗tras pulsar la tecla〖Mod Type〗.

## **2. Ajuste la frecuencia de salto**

Pulse la tecla〖Hop Freq〗y, luego, establezca el valor a 100Hz con el teclado numérico, o con la perilla y teclas de dirección.

## **3. Ajuste de la tasa FSK**

Pulse la tecla〖FSK Rate〗y, luego, establezca el valor a 10Hz con el teclado numérico, o con la perilla y teclas de dirección.

## **4.3.10 Emisión de un barrido de frecuencia**

Si desea emitir una forma de onda de barrido con tiempo de barrido de 5 segundos y barrido logarítmico:

### **1. Selección de barrido de frecuencia**

Pulse la tecla 【Sweep】y, luego, compruebe que el barrido de frecuencia está seleccionado por defecto.

## **2. Selección de tiempo de barrido**

Pulse la tecla〖Sweep Time〗y, luego, establezca el valor a 5s con el teclado numérico, o con la perilla y teclas de dirección

## **3. Selección de modo de barrido**

Pulse la tecla〖Mode Line/Log〗y, luego, compruebe que el modo de barrido logarítmico está seleccionado actualmente.

## **4.3.11 Emisión de una forma de onda de ráfaga**

Si desea emitir una onda de cinco ciclos con un periodo de ráfaga de 10ms con disparo continuo o manual:

- 1. Pulse la tecla 【Burst】y se mostrará el menú de ráfaga (Burst) en la pantalla del canal actual.
- 2. Pulse 【Burst Mode】y seleccione "Triggered".

Pulse la tecla 〖Burst Period〗 y, luego, establezca el valor a 10ms con el teclado numérico, o con la perilla y teclas de dirección.

3. Pulse la tecla 〖Cycle Count〗y, luego, establezca el valor a 5 con el teclado numérico, o la perilla. Pulse la tecla〖Ok〗 para finalizar la introducción de datos si está usando el teclado numérico.

En este punto, el generador de formas de onda emitirá una ráfaga de cinco ciclos en intervalos de 10 ms. Se puede también generar una ráfaga de señal (de 5 ciclos aún) pulsando la tecla 〖Source Int/Ext〗y seleccione "External" para desactivar el ajuste anterior de salida. Luego, cada vez que pulse la tecla 〖Manual Trig〗, se emitirá una ráfaga de cinco ciclos. El número a pulsar

dependerá del número de ráfaga deseado.

## **4.3.12 Acoplamiento de frecuencia**

Si desea acoplar frecuencias entre dos canales:

- 1. Pulse la tecla 【Dual Channel】. El menú del canal dual se mostrará en la pantalla actual.
- 2. Pulse la tecla〖Freq Cpl〗para activar el acoplamiento de frecuencia. Luego, pulse la tecla〖More〗para configurar el acoplamiento de frecuencia.
- 3. Pulse la tecla [Continuous ] para configurar la frecuencia CHA. Dado que las frecuencias de los canales están relacionadas según una tasa constante o la diferencia entre ellas, la frecuencia del canal CHB cambiará si lo hace la del canal CHA.

## **4.3.13 Almacenamiento/Recuperación de los ajustes del dispositivo**

Si desea guardar la configuración del dispositivo:

- 1. Pulse la tecla【Utility】.
- 2. Pulse la tecla〖Store State〗y, luego, pulse〖User 0〗 para guardar la configuración actual del dispositivo en la ubicación designada y aparecerá "Stored" en pantalla al completarse.
- 3. Pulse la tecla〖Recall State〗y, luego, pulse〖User 0〗para recuperar los parámetros en la ubicación.

### **4.3.14 Contador de frecuencia**

Si desea medir la frecuencia de una señal externa:

- 1. Pulse la tecla【Counter】.
- 2. Introduzca la señal a medir mediante el conector 'SYC/Counter' del panel frontal.
- 3. Pulse la tecla〖Freq〗, el generador comenzará a medir el valor de frecuencia.
- 4. Pulse la tecla〖Duty cyc〗para mostrar el valor de ciclo de trabajo para una señal cuadrada.

## **5. Características y funciones**

Este capítulo proporciona una descripción detallada sobre características y funciones específicas del generador de formas de onda. También incluye las funciones del panel delantero. Debería leer primero el apartado "4. Uso del panel frontal" para dominar las funciones básicas y comprender mejor el contenido de este capítulo.

## **5.1 Referencia**

## **5.1.1 Modo de funcionamiento**

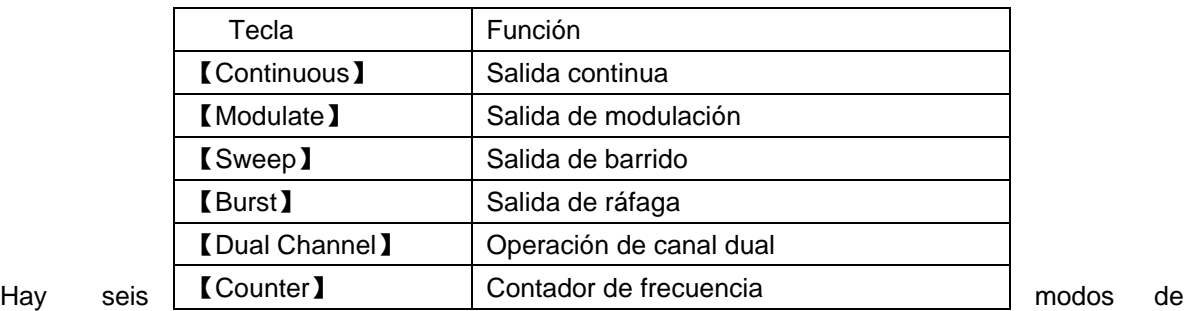

trabajo para el generador de formas de onda.

Mientras que CHA engloba cuatro modos: salida continua, salida de modulación, salida de barrido y salida de ráfaga. Observe que la salida de modulación abarca siete tipos: FM, AM, PM, PWM, Sum, FSK y BPSK. La salida de barrido dispone de dos tipos: barrido de frecuencia y barrido de lista. CHB tiene dos modos: salida continua y funcionamiento en canal doble.

El funcionamiento en canal dual incluye el acoplamiento de frecuencia, acoplamiento de amplitud y forma de onda. Además, el contador de frecuencia es solo una parte adicional que no tiene relación con CHA/CHB. Este generador es un dispositivo multipropósito generador de formas de onda y contador de frecuencia.

## **5.1.2 Modo común**

Pulse la tecla 【Utility】 y se mostrarán cuatro modos: ajuste del sistema, calibración, edición de forma de onda y ajuste de color.

## **5.2 Configuración de salida**

## **5.2.1 Selección de forma de onda**

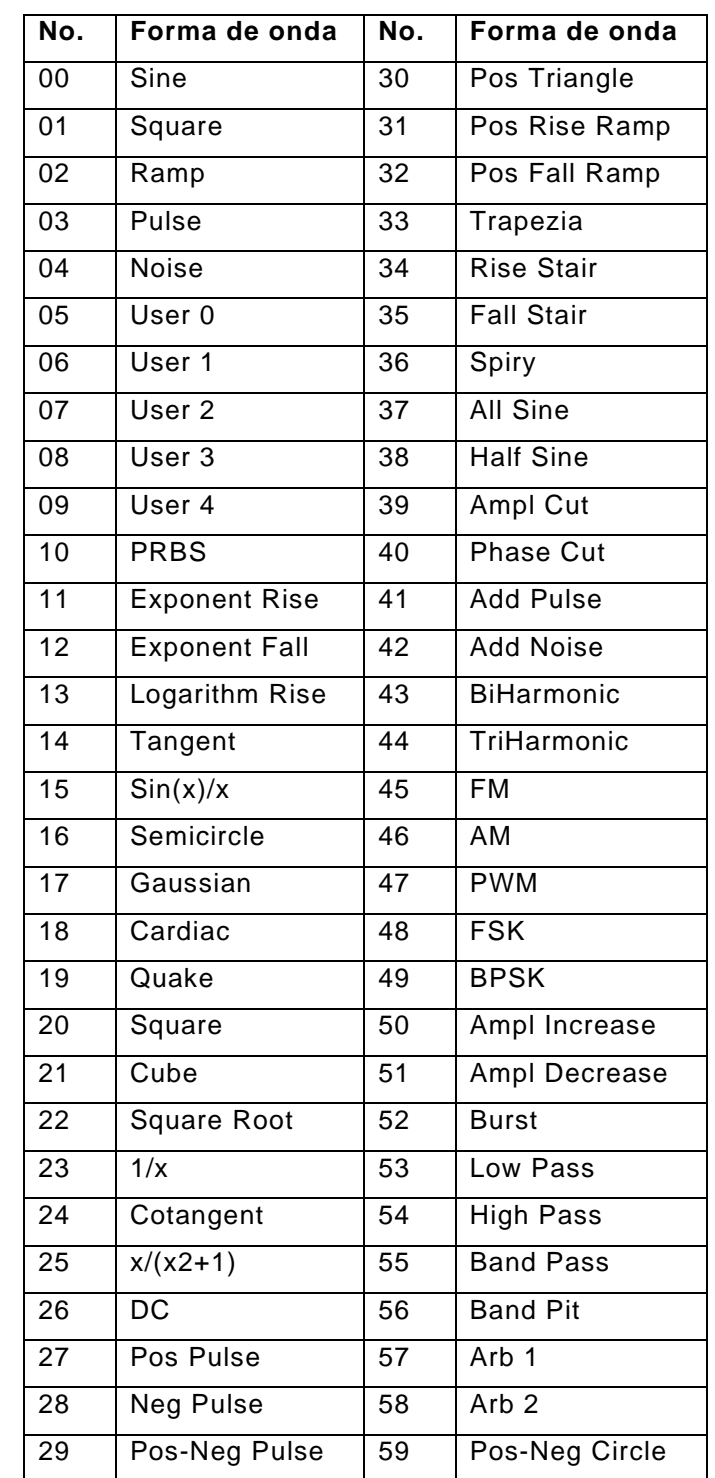

Este dispositivo puede emitir 60 formas de onda, que son:

Entre 00~04 son formas de onda estándar (sinusoidal, cuadrada, rampa, pulso y ruido). De 05~09 son formas de onda arbitrarias definidas por el usuario, las cuales se pueden almacenar tras crearlas con el software. Desde la 10~59 son 50 formas de onda arbitrarias incluidas que se usan para momentos específicos.

Pulse la tecla 【Waveform】para ver la primera página de la lista y, a continuación, pulse la tecla〖More〗para ver el resto de la lista. Si selecciona una de las sesenta, se mostrará el diagrama de forma de onda, pero solamente será una muestra a baja resolución. Observe y compruebe las formas de onda de salida con el osciloscopio.

#### **5.2.2 Ajuste del ciclo de trabajo (Square)**

El ciclo de trabajo representa la fracción de tiempo por ciclo que la onda cuadrada está a alto nivel. Pulse la tecla【Waveform】y seleccione "Square" (Cuadrada), pulse la tecla 〖Duty Cycle〗tras seleccionar【Continuous】. Luego, establezca el valor deseado de ciclo de trabajo. Normalmente, el ciclo de trabajo permanece invariable mientras la frecuencia cambia, pero el ciclo de trabajo está limitado por el tiempo de flanco si la frecuencia de salida es demasiado alta, lo cual cumpliría con la formula siguiente: 50ns≤(Ciclo de trabajo×Periodo)≤(Periodo-50ns)

#### **5.2.3 Ajuste de simetría (Ramp)**

La simetría representa la fracción de tiempo por ciclo que la onda de rampa está ascendiendo. Tras seleccionar la rampa, pulse〖Ramp Symmetry〗y, luego, establezca el valor de simetría deseado. La simetría permanece invariable mientras la frecuencia cambia. La rampa ascendente se mostrará cuando la simetría sea del 100%, la rampa descendente se mostrará cuando la simetría sea del 0%, la onda triangular se mostrará cuando la simetría sea del 50%.

-16-

#### **5.2.4 Ajuste de ancho de pulso**

El ancho de pulso representa el tiempo desde el umbral del 50% del flanco ascendente de pulso al umbral del 50% del siguiente flanco descendente. Tras seleccionar la función de pulso, pulse la tecla 〖Pulse Width〗 y, luego, use la perilla o las teclas numéricas para introducir el ancho de pulso deseado. El ancho de pulso especificado debe ser también inferior a la diferencia entre el periodo y el ancho de pulso mínimo, como se muestra a continuación:

50ns≤ancho de pulso≤ periodo-50ns

#### **5.2.5 Ajuste de frecuencia**

El rango de salida de frecuencia depende de la función seleccionada actualmente y el límite máximo para la sinusoidal depende del modelo seleccionado. La frecuencia mínima es 1μHz para todas las funciones. Para más detalles, consulte el capítulo 5. Si cambia a una función cuya frecuencia máxima es inferior a la de la función actual, la frecuencia se ajusta al valor máximo para la nueva función. Excepto para la sinusoidal, la distorsión de otras ondas se irá incrementando mientras la frecuencia se incremente. En la práctica, puede limitar la frecuencia máxima basada en la distorsión de función deseada.

Para ajustar la frecuencia de salida, pulse la tecla 【 Continuous 】 , luego la tecla 〖Freq/Period〗 para la función seleccionada. A continuación, use la perilla o el teclado numérico para introducir la frecuencia deseada, o pulse la tecla〖Freq/Period〗 de nuevo para cambiar al ajuste del periodo. Para el uso interno de la síntesis de frecuencia, el valor de periodo que se muestra es el inverso del valor de entrada. Al limitar la resolución de frecuencia del límite inferior de la frecuencia, el valor de entrada puede ser ligeramente diferente del valor de salida.

-17-

## **5.2.6 Ajuste de amplitud**

Puede establecer la amplitud en "Amplitude" o "Level". Si selecciona el ajuste de amplitud, cambiarán al mismo tiempo el nivel alto (high level) y el nivel bajo (low level) de la señal cuando cambie la amplitud, pero el offset CC permanecerá invariable.

Si ajusta el nivel, no importa si cambia el nivel alto o el nivel bajo, el nivel alto o bajo permanecerán invariables, pero el offset CC cambiará. Las relaciones entre Vpp, High, Low y offset se muestran a continuación:

Vpp=High-Low High=Offset+Vpp/2 Low=Offset-Vpp/2

En el menú "Continuous", pulse la tecla 〖Ampl/High lev〗para ajustar la amplitud o el nivel alto. Pulse la tecla〖Offset/Low lev〗para ajustar el offset CC o el nivel bajo.

**Limitación de amplitud:** Pulse la tecla〖Limit/More〗, y, luego, seleccione "Limit High" o "Limit Low" para especificar el valor de límite del nivel alto o nivel bajo. El generador no se dañará incluso si hay un uso erróneo que exceda el valor de límite y funcionará dentro del límite.

Sin embargo, si especifica el valor de nivel alto en +10Vdc y el de nivel bajo en -10Vdc, la función de límite dejará de funcionar. Además, el ajuste de amplitud se limitará por el offset CC, el valor de amplitud  $(V_{pp})$  se debe limitar de la forma siguiente:

 $V_{pp}$ ≤2×(límite alto-Offset)  $V_{pp}$ ≤2×(Offset-Límite bajo)

No solo eso, la amplitud máxima se limitará también por la frecuencia (consulte capítulo 5). Si V<sub>pp</sub> excede el límite de la formula anterior o la frecuencia, el generador de formas de onda modificará el valor establecido para ajustarlo dentro de la amplitud máxima permitida. Influenciada por el ancho de banda del canal, la amplitud de salida disminuirá si la frecuencia es más alta. De este modo, la compensación de monotonía será necesaria. Para mejorar la frecuencia de barrido, no está disponible para el barrido de frecuencia y la amplitud disminuirá a medida que aumenta el intervalo de frecuencia alta.

Para el generador de formas de onda arbitraria, si Vpp no alcanza el rango complete, el valor mostrado no coincide con el valor de salida.

**Unidades de salida:** Puede establecer la amplitud de salida en Vpp, Vrms, o dBm. Vpp está disponible para todas las funciones. Para sinusoidal, cuadrada, rampa y pulso, también se puede usar Vrms. Las unidades de salida para amplitud se pueden establecer también en dBm si la carga externa está establecida actualmente en "non High Z".

Use el teclado numérico para introducir la magnitud deseada y, luego, pulse la tecla de menú en pantalla adecuada para seleccionar la unidad.

La relación de conversión entre Vrms y Vpp está sujeta a la forma de onda, consulte la tabla siguiente:

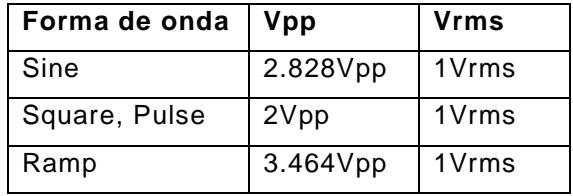

La relación entre dBm, Vrms y Vpp está sujeta a forma de onda y carga:

 $dBm=10\times log10(P/0.001)$ , mientras,  $P=(Vrms)2/Carga$ 

Si la forma de onda es sinusoidal, establezca una carga de 50Ω, la conversión entre las tres unidades de salida se muestra a continuación:

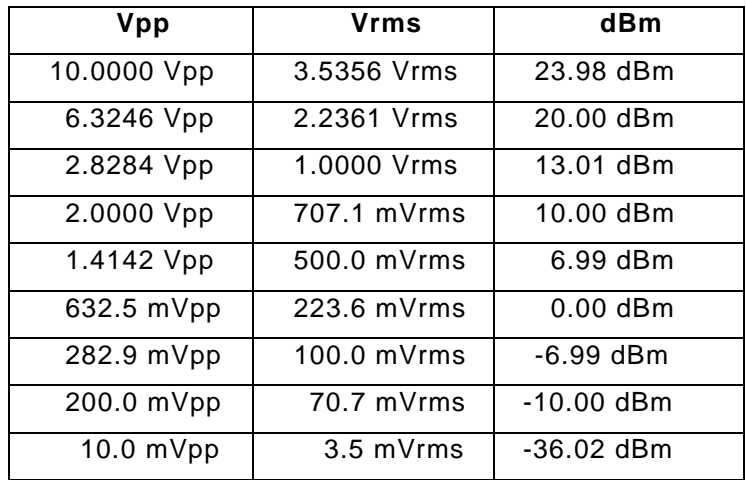

#### **5.2.7 Ajuste del offset CC**

Pulse la tecla 〖Offset/Low lev〗, luego, establezca el valor de offset deseado con la perilla o el teclado numérico. Aquí, la introducción con la perilla es lo mejor dada su facilidad. El ajuste de offset CC limitará la amplitud y nivel, que quedará de acuerdo con la siguiente formula:

Límite mínimo+Vpp/2≤Offset≤Límite máximo-Vpp/2

Si el offset especificado no es válido, el generador de forma de onda se ajustará automáticamente a la tensión CC máxima permitida con la amplitud especificada. Si establece la amplitud en 0V, el nivel alto se limita a +10Vdc y el bajo a -10Vdc. Luego, el offset se puede ajustar dentro del rango ±10V. El generador de forma de onda se convierte en un ajuste de la fuente de alimentación CC y puede emitir señal de tensión CC.

#### **5.2.8 Ajuste de la fase**

Pulse la tecla 〖 Phase/Align〗 para seleccionar "Phase" y, luego, establezca la fase deseada con la perilla o las teclas numéricas.

La fase de salida significa la diferencia de fase entre la señal de salida y la señal de sincronización, y la señal de salida antes de la señal de sincronización.

Pulse la tecla 〖Phase/Align〗para seleccionar "Align" y hacer que la señal síncrona de CHA y CHB estén con la misma fase. De esta manera, es sencillo el cálculo de la diferencia de fase de dos canales en base del ajuste de fase para CHA y CHB.

#### **5.2.9 Ajuste de polaridad**

Pulse la tecla 〖Polarity Nor/Inv〗para cambiar entre las opciones "Normal" e "Inverted". Para la mayoría de las formas de onda, "Normal" quiere decir que la forma de onda de salida se inicia desde la fase cero y la tensión va en aumento. "Inverted" significa que la forma de onda se inicia desde la fase cero y la tensión va disminuyendo. Para una forma de onda arbitraria, "Normal" quiere decir que las formas de onda de salida son las mismas

-20-

que la seleccionada e "Inverted" significa que las formas de onda de salida son las opuestas a la forma de onda seleccionada. Por ejemplo, un pulso positivo se emite como pulso negativo en el modo inverso.

El ajuste de polaridad no tiene influencia en la tensión de offset CC y la señal de sincronización.

#### **5.2.10 Rango de amplitud**

El generador tiene un atenuador de 0 a 50 dB con pasos de 10 dB. Pulse la tecla  $R$ Range Aut/Hold  $],$ el rango de amplitud cambiará entre "Auto" y "Hold". De acuerdo con el ajuste del valor de amplitud, el generador seleccionará de forma automática el rango de amplitud más adecuado y el estado del atenuador para obtener una amplitud de salida más precisa y una relación señal-ruido más alta. Sin embargo, cuando cambia la amplitud, la forma de onda de salida se puede dañar y generar un fallo. Cuando el valor de ajuste de amplitud supera el rango actual, la precisión de amplitud y la distorsión de señal pueden ser peor.

El rango de amplitud influenciará también el offset CC.

#### **5.2.11 Impedancia/carga externa de salida**

El generador de formas de onda tiene una impedancia de salida fija de 50Ω. Si tras cambiar la carga de salida, se necesita otro ajuste con una impedancia más alta o más baja, realice este cambio para mostrar la tensión de salida actual. Si la impedancia de salida es superior a 10k, la desviación entre la tensión de salida mostrada y la tensión de salida actual será inferior a 0,5%. Pero si la carga conectada es demasiado baja (por ejemplo, inferior a 50Ω en un ajuste de 50Ω), el valor de tensión actual no coincidirá con el valor mostrado.

Para asegurar que la tensión actual coincide con el valor mostrado, debe cambiar el ajuste de impedancia de salida si la carga es demasiado baja. Pulse la tecla 〖Load/High Z〗 para seleccionar un ajuste de impedancia alta cuando la impedancia de salida sea "high impedance" (>10kΩ), o seleccione "xxΩ" para establecer la impedancia de salida en un valor entre 1Ω y 10kΩ.

-21-

Si el valor de ajuste de impedancia de salida es igual a la carga de salida, el valor de tensión actual es igual al valor de indicación.

Debe tener en cuenta que la mayoría de las cargas terminales no son puramente resistencias óhmicas y tienen ciertos componentes inductivos y capacitivos que varían con la frecuencia usada, especialmente cuando la frecuencia es alta. Estas desviaciones no se deben ignorar. Si no conoce la impedancia actual de la carga de salida, puede cambiar el ajuste de "Load" (carga) y medir la tensión de salida actual.

#### **5.2.12 Control de salida**

El generador de formas de onda tiene una impedancia de salida de 50Ω, y no se dañará si hay un cortocircuito en la salida. Si se aplica una tensión externa excesiva a un conector de salida desde un circuito externo, el dispositivo desactivará la salida y mostrará un mensaje de error con una señal acústica de alarma.

Para volver a activar la salida, retire la sobrecarga del conector y pulse la tecla 【Output】 para activar la salida. Esta función no es absolutamente segura, y no se permite un cortocircuito prolongado o una tensión externa que exceda demasiado.

#### **5.2.13 "Data Out of Range" (Datos fuera de rango)**

Como se menciona anteriormente, los parámetros de frecuencia y amplitud tienen el rango especificado permitido. Una vez que se exceden, el generador de formas de onda modificará el valor de ajuste de forma automática, o modificará los otros parámetros relativos. Mientras tanto, muestra un mensaje de error con una señal acústica de alarma. Los datos fuera de rango no causarán daños al dispositivo. Sin embargo, el valor que se muestra no sea quizás el esperado y el generador hará sonar de nuevo la alarma para que vuelva a realizar el ajuste.

-22-

#### **5.3 Modulación de frecuencia (FM)**

Una forma de onda de modulación consiste de una forma de onda portadora y una forma de onda de modulación. En FM, la frecuencia portadora varía por la tensión instantánea de la forma de onda de modulación. Pulse la tecla【Modulate】para seleccionar el modo. Es FM por defecto.

#### **5.3.1 Ajuste de la frecuencia portadora**

Primero, ajuste la forma, frecuencia, amplitud y offset de la forma de onda portadora. Puede seleccionar la mayoría de formas de onda de la tabla anterior que quiera como portadora, pero algunas formas de onda no están disponibles.

### **5.3.2 Desviación de frecuencia**

Pulse la tecla 〖Freq Dev〗para ajustar el valor "Freq Dev". El ajuste de desviación de frecuencia representa la variación de pico en la frecuencia de la forma de onda de modulación desde la frecuencia portadora. Cuando la amplitud de la forma de onda modulada está en un valor de pico positive, la frecuencia de salida es igual a la frecuencia portadora más la desviación de frecuencia y cuando está en un valor de pico negativo, la frecuencia de salida es igual a la frecuencia portadora menos la desviación de frecuencia. Por tanto, el ajuste de la desviación de frecuencia debe cumplir las dos condiciones siguientes:

Frecuencia portadora – Desviación de frecuencia > 0

Frecuencia portadora + Desviación de frecuencia < límite superior de la frecuencia del generador de formas de onda.

#### **5.3.3 Frecuencia de formas de onda de modulación**

Tras seleccionar FM, pulse la tecla〖FM Freq〗 y, luego, introduzca el valor deseado. En términos generales, la frecuencia de forma de onda de modulación es siempre inferior a la frecuencia portadora.

### **5.3.4 Forma de onda de modulación**

-23-

Pulse la tecla〖Shape〗y, luego, seleccione "Shape" para introducir el valor deseado. Pulse la tecla 【Waveform】y, luego, seleccione una de las formas de onda de la tabla anterior como forma de onda de modulación. Vuelva al menú FM.

#### **5.3.5 Fuente de modulación**

El generador de formas de onda aceptará una fuente de modulación interna o externa para FM. Pulse la tecla〖Source Int/Ext〗. Está disponible para ajustar la frecuencia de modulación y la forma de onda de modulación si la fuente interna está seleccionada. Sin embargo, si selecciona una fuente externa, la forma de onda portadora se modula con una forma de onda externa. La desviación de frecuencia se controla mediante el nivel de señal ±5 V presente en el conector "Modulation In" del panel trasero.

#### **5.4 Modulación de amplitud (AM)**

Una forma de onda modulada consiste de una forma de onda portadora y una forma de onda de modulación. En AM, la amplitud de la portadora varía por el nivel instantáneo de la forma de onda de modulación. El generador de la forma de onda aceptará una fuente de modulación interna o externa. Debe seleccionar AM antes de configurar cualquiera de los otros parámetros de modulación. Pulse la tecla 【Modulate】y, luego, seleccione AM con la tecla 〖Mod Type〗. La forma de onda AM se emite con los ajustes actuales para la frecuencia portadora, frecuencia de modulación, amplitud de salida y tensión del offset.

#### **5.4.1 Ajuste de portadora**

Primero, ajuste la forma, frecuencia, amplitud y offset de la forma de onda portadora. Puede seleccionar la mayoría de las formas de onda de la tabla anterior, pero algunas no están disponibles.

#### **5.4.2 Profundidad de modulación**

-24-

Pulse la tecla 〖Depth〗 y, luego, ajuste la profundidad deseada con la perilla o el teclado numérico. La profundidad de modulación se expresa mediante un porcentaje que representa la extensión de la variación de amplitud. Si la amplitud máxima de la portadora de modulación se expresa como Amax, la amplitud mínima Amin, el valor de ajuste de amplitud como A y la profundidad de modulación como M, la relación entre los cuatro factores se expresa de la forma siguiente:

 $Amax=(1+M)xA/2.2$   $Amin=(1-M)xA/2.2$ 

Por tanto,

 $M = (Amax-Amin) \times 1.1/A$ 

Si la profundidad de modulación es 120%, entonces Amax=A y Amin= -0.09A. Si la profundidad de modulación es 100%, entonces Amax=0.909A y Amin=0. Si la profundidad de modulación es 50%, entonces Amax=0.682A y Amin=0.227A. Si la profundidad de modulación es 0%, entonces Amax=0.455A y Amin=0.455A. Es decir, cuando la profundidad de modulación esté en 0, la amplitud portadora es la mitad de la amplitud establecida.

### **5.4.3 Frecuencia de la forma de onda de modulación**

Pulse la tecla〖AM Freq〗 para ajustar el valor de la frecuencia AM. En términos generales, la frecuencia de modulación siempre es inferior a la frecuencia portadora.

### **5.4.4 Forma de la onda de modulación**

Pulse la tecla〖Shape〗y, luego, seleccione "Shape" para introducir la onda deseada. Pulse la tecla 【Waveform】y, luego, seleccione una de las formas de onda de la tabla anterior (puede seleccionar la mayoría). Finalmente, vuelva al menú FM.

### **5.4.5 Fuente de modulación**

El generador de formas de onda aceptará una fuente de modulación interna o externa para AM. Pulse la tecla〖Source Int/Ext〗. Está disponible para ajustar la frecuencia de modulación y la forma de onda de modulación si la fuente interna está seleccionada. Sin embargo, si selecciona una fuente externa, la forma de onda portadora se modula con una forma de onda externa. La desviación de frecuencia se controla mediante el nivel de señal ±5 V presente en el conector "Modulation In" del panel trasero.

#### **5.5 Modulación de fase (PM)**

Una forma de onda modulada consiste de una forma de onda portadora y una forma de onda de modulación. PM es muy similar a FM, pero en PM la fase de la forma de onda modulada varía por la tensión instantánea de la forma de onda de modulación.

#### **5.5.1 Ajuste de portadora**

Primero, ajuste la forma, frecuencia, amplitud y offset de la forma de onda portadora. Puede seleccionar la mayoría de las formas de onda de la tabla anterior, pero algunas no están disponibles.

#### **5.5.2 Desviación de fase**

Pulse la tecla 〖Phase Dev〗y, luego, introduzca el valor deseado con la perilla o el teclado. El ajuste de desviación de fase representa la variación de pico en fase de la forma de onda modulada desde la forma de onda portadora. Si el valor de pico es positivo, la fase de la señal de salida aumentará en una fase de desviación. Si el valor de pico es negativo, la fase de la señal de salida disminuirá en una fase de desviación.

#### **5.5.3 Frecuencia de la forma de onda de modulación**

Pulse la tecla 〖PM Freq〗y, luego, ajuste el valor deseado con la perilla o el teclado. En términos generales, la modulación de frecuencia es siempre inferior a la frecuencia portadora.

#### **5.5.4 Forma de la onda de modulación**

-26-

Pulse la tecla〖Shape〗y, luego, seleccione "Shape" para introducir la onda deseada. Pulse la tecla 【Waveform】y, luego, seleccione una de las formas de onda de la tabla anterior, pero algunas formas de onda no están disponibles. Finalmente, vuelva al menú PM.

#### **5.5.5 Fuente de modulación**

El generador de formas de onda aceptará una fuente de modulación interna o externa para PM. Pulse la tecla〖Source Int/Ext〗. Está disponible para ajustar la frecuencia de modulación y la forma de onda de modulación si la fuente interna está seleccionada. Sin embargo, si selecciona una fuente externa, la forma de onda portadora se modula con una forma de onda externa. La desviación de frecuencia se controla mediante el nivel de señal ±5 V presente en el conector "Modulation In" del panel trasero.

#### **5.6 Modulación de ancho de pulso (PWM)**

En la modulación de ancho de pulso (PWM), el ancho de una forma de onda de pulso varía por la tensión instantánea de la forma de onda de modulación. Debe seleccionar PWM antes de ajustar cualquiera de los otros parámetros de modulación. Pulse la tecla【Modulate】y, luego, seleccione PWM con la tecla 〖Mod Type〗. La forma de onda PWM se emite con el uso de los ajustes presentes para la frecuencia portadora, frecuencia de modulación, amplitud de salida y tensión del offset.

#### **5.6.1 Ajuste de portadora**

Primero, ajuste la frecuencia, amplitud y offset de la forma de onda portadora. El generador de formas de onda solamente permite PWM para formas de onda de pulso.

#### **5.6.2 Desviación del ancho de pulso**

El ajuste de la desviación PWM representa la variación de pico en el ancho de la forma de onda de

pulso modulada. Pulse la tecla〖Width Dev〗y, luego, introduzca el valor deseado con la perilla o el teclado. Si el valor de pico es positivo, el ancho de pulso de la señal de salida se incrementa en un dígito. Con un pico negativo, el ancho de pulso de la señal de salida se reduce.

#### **5.6.3 Frecuencia de forma de onda de modulación**

Pulse la tecla〖PWM Freq〗y, luego, ajuste el valor deseado con la perilla o el teclado. En términos generales, la frecuencia de modulación es siempre inferior a la frecuencia portadora.

#### **5.6.4 Forma de la onda de modulación**

Pulse la tecla〖Shape〗y, luego, seleccione "Shape" para introducir la onda deseada. Pulse la tecla 【Waveform】y, luego, seleccione una de las formas de onda de la tabla anterior, pero algunas formas de onda no están disponibles. Finalmente, vuelva al menú PWM.

#### **5.6.5 Fuente de modulación**

El generador de formas de onda aceptará una fuente de modulación interna o externa para PWM. Pulse la tecla〖Source Int/Ext〗. Está disponible para ajustar la frecuencia de modulación y la forma de onda de modulación si la fuente interna está seleccionada. Sin embargo, si selecciona una fuente externa, la forma de onda portadora se modula con una forma de onda externa. La desviación de frecuencia se controla mediante el nivel de señal ±5 V presente en el conector "Modulation In" del panel trasero.

#### **5.7 Modulación de suma**

En la modulación de suma (Sum), la señal de modulación se añade a la forma de onda portadora. Pulse la tecla 【Modulate】y, luego, seleccione SUM con la tecla〖Mod Type〗. La forma de onda de suma se emite usando los ajustes actuales.

#### **5.7.1 Ajuste de portadora**

-28-

Primero, ajuste la forma, frecuencia, amplitud y offset de la forma de onda portadora. En resumen, la tensión instantánea de las formas de onda de salida es igual a la suma de la tensión de la forma de onda portadora y la forma de onda de modulación. Puede seleccionar la mayoría de las formas de onda de la tabla anterior, pero algunas no están disponibles.

## **5.7.2 Amplitud de suma**

Tras seleccionar "Sum", pulse la tecla〖Sum Ampl〗y, luego, use la perilla o el teclado numérico para introducir la amplitud deseada. La amplitud de suma representa la amplitud de la señal añadida a la portadora (en porcentaje de amplitud portadora). Cuando la amplitud de suma está en 100%, la amplitud de la forma de onda de modulación es la mitad de la amplitud de la forma de onda portadora. Cuando la amplitud de suma está en 0%, la amplitud de la forma de onda de modulación es 0, la amplitud de la forma de onda portadora será la mitad del valor establecido para la forma de onda portadora.

### **5.7.3 Frecuencia de la forma de onda de modulación**

Pulse la tecla 〖Sum Freq〗y, luego, ajuste el valor deseado con la perilla o el teclado. A diferencia de otros modos de modulación, la frecuencia de modulación puede ser mucho más alta que la frecuencia portadora.

### **5.7.4 Forma de la onda de modulación**

Pulse la tecla〖Shape〗y, luego, seleccione "Shape" para introducir la onda deseada. Pulse la tecla 【Waveform】y, luego, seleccione una de las formas de onda de la tabla anterior, pero algunas formas de onda no están disponibles. Finalmente, vuelva al menú "Sum".

### **5.7.5 Fuente de modulación**

El generador de formas de onda aceptará una fuente de modulación interna o externa para "Sum". Pulse la tecla〖Source Int/Ext〗. Está disponible para ajustar la frecuencia de modulación y la forma de onda de modulación si la fuente interna está seleccionada. Sin embargo, si selecciona una fuente externa, la forma de onda portadora se modula con una forma de onda externa. La desviación de frecuencia se controla mediante el nivel de señal ±5 V presente en el conector "Modulation In" del panel trasero.

#### **5.8 Modulación por desplazamiento de frecuencia - Frequency Shift Keying (FSK)**

La tasa FSK es la tasa por la que la frecuencia de salida "cambia" entre la frecuencia portadora y la frecuencia de salto cuando selecciona la fuente FSK interna, y la tasa de salto depende de la tasa FSK. Pulse la tecla【Modulate】y, luego, seleccione FSK con la tecla〖Mod Type〗. La forma de inda FSK se emite usando los ajustes actuales.

#### **5.8.1 Ajuste de portadora**

Primero, ajuste la forma, frecuencia, amplitud y offset de la forma de onda portadora. Puede seleccionar la mayoría de las formas de onda de la tabla anterior, pero algunas no están disponibles.

#### **5.8.2 Frecuencia de salto**

Pulse la tecla 〖Hop Freq〗y, luego, ajuste el valor deseado para la frecuencia de salto. La modulación FSK, es similar a la modulación FM en una forma de onda de modulación cuadrada y la frecuencia de salto es similar a la desviación de frecuencia. La diferencia está en que la desviación de frecuencia de la onda portadora más/menos el valor de desviación, cuyo rango de ajuste está en relación con la frecuencia de la onda portadora. La frecuencia de salto no tiene esa relación.

#### **5.8.3 Tasa FSK**

La tasa FSK es la tasa en la que la frecuencia de salida "cambia" entre frecuencia portadora y frecuencia de salto cuando selecciona una fuente FSK interna.

Para ajustar la tasa FSK, pulse la tecla 〖FSK rate〗. Luego, use la perilla o el teclado numérico para introducir la tasa deseada.

#### **5.8.4 Forma de la onda de modulación**

En FSK, la forma de onda de modulación interna está fijada a una onda cuadrada con un ciclo de trabajo del 50%.

#### **5.8.5 Fuente FSK**

Cuando la fuente interna esté seleccionada, la tasa en la que la frecuencia de salida "cambia" entre la frecuencia portadora y la frecuencia de salto se determina mediante la tasa FSK especificada. Cuando se selecciona la fuente externa, la frecuencia de salida se determine mediante el nivel de señal del conector "Trig In" del panel trasero. Cuando un nivel de lógica bajo está presente, se emite la frecuencia portadora. Cuando un nivel de lógica alto está presente, se emite la frecuencia de salto.

## **5.9 Modulación por desplazamiento de cambio de dos fases (Bi – Phase Shift Keying Modulation / BPSK)**

Pulse la tecla【Modulate】y, luego, seleccione BPSK usando la tecla〖Mod Type〗. La forma de onda BPSK se emite con los ajustes actuales.

#### **5.9.1 Ajuste de portadora**

Primero, ajuste la forma, frecuencia, amplitud y offset de la forma de onda portadora. En BPSK, la fase de la señal de salida salta de forma alternativa entre la fase portadora y la fase de salto, y la tasa de salto depende de la tasa BPSK. Puede seleccionar la mayoría de las formas de onda de la tabla anterior, pero algunas no están disponibles.

#### **5.9.2 Fase de salto**

Pulse la tecla 〖Hop Phase〗y, luego, introduzca el valor deseado con la perilla o el teclado. La modulación de BPSK es similar a PM con forma de onda de onda de modulación cuadrada, y la fase de salto es similar a la fase de desviación.

#### **5.9.3 Tasa BPSK**

Para ajustar la tasa BPSK, pulse la tecla〖BPSK Rate〗. Luego, use la perilla o el teclado numérico para introducir la tasa deseada.

### **5.9.4 Forma de la onda de modulación**

En BPSK, la forma de onda de modulación interna está fijada a una onda cuadrada con un ciclo de trabajo del 50%.

### **5.9.5 Fuente BPSK**

Cuando la fuente interna esté seleccionada, la tasa se determina mediante la tasa BPSK especificada. Cuando se selecciona la fuente externa, la frecuencia de salida se determine mediante el nivel de señal del conector "Trig In" del panel trasero. Cuando un nivel de lógica bajo está presente, se emite la frecuencia portadora. Cuando un nivel de lógica alto está presente, se emite la frecuencia de salto.

### **5.10 Barrido de frecuencia**

Debe activar el barrido antes de realizar el ajuste de cualquiera de los otros parámetros de barrido. Pulse【Sweep】 y, luego, emita un barrido usando los ajustes actuales para frecuencia, amplitud de salida y offset.

## **5.10.1 Ajuste de señal de barrido**

Primero, ajuste la forma, frecuencia, amplitud y offset de la señal de barrido. En el barrido de frecuencia, el generador de formas de onda se mueve desde la frecuencia de inicio a la frecuencia de parada según la tasa de barrido que especifique. Puede abarcar todo el rango de la frecuencia y la de señal de salida es continua. El generador de formas de onda puede producir un barrido de frecuencia para la mayoría de las formas de onda de la tabla anterior, pero algunas no están disponibles.

El barrido de frecuencia lineal es similar a la modulación de frecuencia con rampa, la diferencia es que el barrido no usa la forma de onda de modulación, emite de forma continua series de puntos de frecuencia discretas basadas en el tiempo de barrido.

#### **5.10.2 Frecuencia de inicio y frecuencia de parada**

Pulse la tecla〖Start Freq 〗o 〖Stop Freq〗. Luego, use la perilla o el teclado numérico para introducir la frecuencia deseada.

- (1) Para hacer un barrido alto de frecuencia, ajuste la frecuencia de inicio más baja que la frecuencia de parada.
- (2) Para hacer un barrido bajo de frecuencia, ajuste la frecuencia de inicio más alta que la frecuencia de parada.

#### **5.10.3 Frecuencia de marcado**

Pulse la tecla〖Marker Freq〗y, luego, use la perilla o tecla numérica para introducir la frecuencia de marcado. La frecuencia de marcado debe estar entre la frecuencia de inicio especificada y la frecuencia de parada. Si intenta establecer la frecuencia de marcado a una frecuencia que no está en este rango, el generador de formas de onda establecerá de forma automática la frecuencia de marcado en el punto medio entre la frecuencia de inicio y la frecuencia de parada.

#### **5.10.4 Modo de barrido**

Tras activar el modo de barrido, pulse la tecla 〖Mode Line/Log〗 de nuevo para cambiar entre el modo lineal o modo logarítmico.

En el modo de barrido lineal, el paso de frecuencia es fijo, pero un paso de frecuencia fija siempre tiene un mal efecto cuando se hace un barrido de frecuencia de amplio rango. En ese caso, la resolución es alta cuando se hace un barrido en el límite superior de frecuencia, la frecuencia cambia muy lentamente, el barrido es bueno. Sin embargo, la resolución es baja cuando en el barrido del límite inferior de frecuencia, la frecuencia cambia muy rápidamente, el barrido es irregular. De esta forma, el barrido lineal se aplica solo para el barrido con rango de frecuencia estrecho.

En el modo de barrido logarítmico, el valor de frecuencia de paso no es fijo, pero cambiar de acuerdo con la relación logarítmica. Cuando se hace un barrido de la frecuencia de parada alta, el valor de paso de frecuencia es largo. Cuando se hace el barrido de frecuencia de parada baja, el valor de paso de frecuencia es pequeño. El cambio de frecuencia es promedio para un barrido con rango amplio de frecuencia. De este modo, el barrido se aplica para un barrido con rango amplio de frecuencia.

## **5.10.5 Tiempo de barrido**

Tras activar el barrido, pulse la tecla〖Sweep Time〗. Luego, use la perilla o el teclado numérico para introducir el tiempo de barrido deseado.

El tiempo de barrido representa el tiempo requerido para barrer desde la frecuencia de inicio a la frecuencia de parada. Cuanto más alto es el tiempo de barrido, más precisa es la resolución de los pasos de frecuencia. Si establece un tiempo de barrido inferior, la resolución es más gruesa y se usan menos pasos de frecuencia.

## **5.10.6 Tiempo de retención (Hold Time)**

Tras activar el barrido, pulse la tecla〖Hold Time〗. Luego, use la perilla o el teclado numérico para introducir el tiempo de retención deseado. El tiempo de retención especifica los segundos que permanece en la frecuencia de parada. Esto permite que la frecuencia de parada se mantenga un tiempo establecido.

### **5.10.7 Tiempo de retorno**

Tras activar el barrido, pulse la tecla〖Return Time〗. Luego, use la perilla o el teclado numérico para introducir el tiempo de barrido deseado. El tiempo de retorno especifica el número de segundos para volver desde la frecuencia de parada a la frecuencia de inicio. No importa que el modo de barrido sea lineal o logarítmico, el barrido lineal será el modo único en barrido de retorno.

### **5.10.8 Fuente de disparo de barrido**

Pulse la tecla 〖Trig Imm/Ext〗para cambiar entre fuente de disparo de barrido interno y externo. Con el disparo interno, el barrido continúa de acuerdo con los valores establecidos.

Cuando se selecciona el disparo externo, se dispara un barrido cuando pulse la tecla 〖Manual Trig〗 y, luego, se detiene. Si una señal de disparo externo se introduce mediante el conector "Trig In", se dispara un barrido tras la señal de disparo TTL de la fuente de disparo externa. En este caso, el periodo de señal de disparo debe ser superior al tiempo total del tiempo de retención, tiempo de barrido y tiempo de retorno.

#### **5.11 Barrido de lista**

Debe activar una lista antes de realizar el ajuste de cualquiera de los otros parámetros de lista. Pulse la tecla【Sweep】y, luego la tecla〖List Sweep〗para empezar a realizar el ajuste de una lista.

#### **5.11.1 Ajuste de señal de barrido**

En el modo de lista de frecuencia, el generador de función "pasa" por las frecuencias contenidas en una lista y permanece en cada frecuencia durante un periodo específico. El generador de formas de onda puede producir una lista de frecuencia para la mayoría de las formas de onda de la tabla anterior, pero algunas no están disponibles. Use esta función para crear una lista de formas de onda arbitrarias que se utilizan para simplificar su flujo de trabajo.

#### **5.11.2 Lista de frecuencia**

La lista de frecuencia puede almacenar 600 valores de frecuencia con número de lista del 00 al 599. Pulse la tecla〖List Number〗y establezca el número de lista deseado. Luego, se seleccionará de forma automática〖List Freq〗y ajustará el valor de frecuencia de acuerdo con el número de lista seleccionado. Pulse la tecla〖Next〗para añadir un número de lista y ajustar el valor de frecuencia siguiente. Use este método para crear o modificar una lista de frecuencia. El almacenamiento y carga de la lista de frecuencia se lleva a cabo con el almacenamiento y la carga del estado del dispositivo en el mismo momento, que se explicará con detalle en el apartado "5.15 Operaciones generales".

#### **5.11.3 Número de inicio y número de parada**

-35-
Pulse la tecla 〖Start Number〗o〖Stop Number〗 para seleccionar el número deseado. En el modo de barrido de lista de frecuencia, el generador de formas de ondas se mueve desde el número de inicio, emite cada valor de frecuencia contenido en una lista uno a uno, hasta el número de parada.

### **5.11.4 Tiempo de permanencia (Dwell Time)**

Tras activar el barrido, pulse la tecla〖Dwell Time〗. Luego, use la perilla o teclado numérico para introducir el tiempo de permanencia deseado. El tiempo de permanencia especifica los segundos que permanece en cada punto de frecuencia.

## **5.11.5 Tiempo de retención (Hold Time)**

Tras activar el barrido, pulse la tecla〖Hold Time〗. Luego, use la perilla o el teclado numérico para introducir el tiempo de retención deseado. El tiempo de retención especifica los segundos que permanece en la frecuencia de parada.

### **5.11.6 Fuente de disparo de barrido**

Pulse la tecla 〖Trig Imm/Ext〗 para cambiar entre fuente de disparo de barrido interno y externo. Con el disparo interno, el barrido continúa de acuerdo con los valores establecidos.

Cuando se selecciona el disparo externo, se dispara un barrido cuando pulse la tecla  $\mathbb K$ Manual Trig $\mathbb J$ y, luego, se detiene. Si una señal de disparo externo se introduce mediante el conector "Trig In", se dispara un barrido tras la señal de disparo TTL de la fuente de disparo externa. En este caso, el periodo de señal de disparo debe ser superior al tiempo total del tiempo de retención, tiempo de barrido y tiempo de retorno.

## **5.12 Salida de ráfaga**

Debe activar la ráfaga antes de realizar el ajuste de cualquiera de los otros parámetros de ráfaga. Pulse【Burst】 y, luego, emita una ráfaga usando los ajustes actuales para frecuencia, amplitud de salida y tensión de offset.

#### **5.12.1 Ajuste de la señal de ráfaga**

Primero, ajuste la forma, frecuencia, amplitud y offset de la señal de ráfaga. El generador de formas de onda puede producir una ráfaga usando la mayoría de las formas de onda mencionadas anteriormente, excepto algunas de acuerdo con el valor de ajuste del periodo de ráfaga, recuento de ráfagas y fase de inicio.

#### **5.12.2 Modo de ráfaga**

Puede usar ráfagas en uno de los dos modos pulsando la tecla 〖Mode Trig/Gat〗para su selección. Si selecciona "Triggered", el generador de formas de onda emite una forma de onda con un número específico de ciclos cada vez que se recibe un disparo. Tras haber emitido un número de ciclos específicos, el generador de formas de onda se detiene y espera al siguiente disparo. Puede configurar el generador de formas de onda para usar un disparo interno para iniciar la ráfaga o puede proporcionar un disparo externo, aplicando una señal de disparo al conector "Trig In" del panel trasero. Si se selecciona "Gated", la forma de onda estará "on" u "off" de acuerdo con el nivel de la señal externa aplicada al conector "Trig In". Cuando la señal de puerta sea "True", el generador de formas de onda emitirá una forma de onda continua. Cuando la señal de puerta sea "False", el ciclo de forma de onda estará complete y, luego, el generador de formas de onda se detiene mientras permanece en el nivel de tensión correspondiente a la fase de ráfaga inicial de la forma de onda seleccionada.

#### **5.12.3 Periodo de ráfaga**

El periodo de ráfaga define el tiempo desde el inicio de una ráfaga al inicio de la siguiente ráfaga. Se

-37-

usa solamente en el modo de disparo interno de ráfaga. Para ajustar el periodo de ráfaga, pulse la tecla【Burst】 y, luego, la tecla 〖Burst Period〗. Use la perilla o el teclado numérico para introducir el periodo.

El periodo de ráfaga debe ser lo suficientemente largo para incluir el número de ráfagas, consulte la siguiente formula:

Periodo de ráfaga > Número de ráfagas/Frecuencia de señal de ráfaga

Si el periodo de ráfaga es demasiado corto, el generador de formas de onda establecerá de forma automática el valor mínimo permitido.

## **5.12.4 Recuento de ráfagas**

El recuento de ráfagas define el número de ciclos que se emite por ráfaga. Se usa solamente en el modo de disparo por ráfaga (fuente interna o externa). Para ajustar el recuento de ráfagas, pulse la tecla 【Burst】 y, luego, la tecla 〖N Cycles〗. Use la perilla o el teclado numérico para introducir el periodo.

Consulte la formula siguiente para clarificar la relación entre recuento de ráfaga y periodo de ráfaga. Recuento de ráfaga < Periodo de ráfaga×frecuencia de señal de ráfaga.

Si el recuento de ráfagas es demasiado alto, el generador de formas de onda incrementará de forma automática el periodo de ráfaga hasta su valor máximo para incluir el recuento de ráfaga especificado.

#### **5.12.5 Fase de inicio**

La fase de inicio define la fase de inicio de la ráfaga. Para ajustar la fase de ráfaga, pulse la tecla 【Burst】 y, luego, la tecla 〖Start Phase〗. Use la perilla o el teclado numérico para introducir el periodo.

#### **5.12.6 Fuente de disparo por ráfaga**

Fuente de disparo por ráfaga: Interna (Inmediata), externa o manual.

-38-

Pulse la tecla〖Trig Imm/Ext〗. Si se selecciona la fuente interna (inmediata), la tasa en la que se genera la ráfaga se determina por el periodo de ráfaga. Si se selecciona la fuente externa, el recuento de ráfaga y la fase de ráfaga permanecerán en efecto, pero se ignora el periodo de ráfaga. En el modo de disparo por ráfaga, el generador de formas de onda emite una ráfaga con el número específico de ciclos (recuento de ráfagas) cada vez que se recibe un disparo, pulsando la tecla 〖Manual Trig〗o el conector "Trig In" recibe una señal de nivel TTL. Tras haber emitido el número específico de ciclos, el generador de formas de onda se detiene y espera al siguiente disparo.

En el modo de ráfaga habilitada (Gated burst), el recuento de ráfagas se ignora, pero el periodo de ráfaga será de, al menos, dos. Pulse la tecla〖Manual Trig〗para activar o desactivar la señal de salida. Si la señal manual se ha desactivado, introduzca una señal de disparo de nivel TTL desde el conector "Trig In" en el panel trasero. Si la señal de disparo, es de nivel alto, la señal de salida se active, pero si es de nivel bajo, el generador de formas de onda detendrá el punto de nivel que corresponde a la fase de inicio hasta se emita la última ráfaga. Cuando la señal de disparo vuelva a ser de alto nivel, se activa la señal de salida de nuevo.

### **5.13 Operaciones de canal dual**

Para entrar en el menú de configuración del canal dual pulsando la tecla【Dual Channel】.

#### **5.13.1 Modos de funcionamiento**

Hay dos modos de funcionamiento del canal dual: acoplamiento de parámetros y combinación de formas de onda. El acoplamiento de parámetros incluye el acoplamiento de frecuencia y el acoplamiento de amplitud. El uso del acoplamiento de parámetros puede generar dos señales de sincronización cambiantes/alternantes?? como, por ejemplo, señal de diferencia o señal multiplicadora. El uso de la combinación de formas de onda puede añadir armónicos, ruido o pulso en formas de onda de salida para producir una señal analógica.

Si activa el acoplamiento de parámetros o combinación de formas de onda, solo CHB entra en el funcionamiento de canal dual. De lo contrario, los dos canales son aún independientes.

### **5.13.2 Acoplamiento de frecuencia**

El acoplamiento de frecuencia le permite acoplar frecuencias entre los dos canales. Las frecuencias de los canales se pueden unir con una relación constante o de diferencia entre ellos.

Pulse la tecla 〖Freq Cpl On/Off〗para activar o desactivar el acoplamiento de frecuencia. Una vez que configure la frecuencia CHA, el valor de frecuencia CHB se puede cambiar de forma automática. Tenga en cuenta que CHB no se puede configurar.

Pulse las teclas〖Freq Ratio〗y〖Freq Diff〗para especificar la relación de frecuencia deseada y la diferencia de frecuencia. La relación de acoplamiento de frecuencia de dos canales puede verse a continuación:

Frecuencia CHB = Frecuencia CHA × relación de frecuencia + diferencia de frecuencia Pulse la tecla〖Freq Cpl On/Off〗 y, luego, seleccione "Off", el acoplamiento de frecuencia finaliza.

#### **5.13.3 Acoplamiento de amplitud**

El acoplamiento de frecuencia, que se activa mediante la tecla〖Ampl Cpl On/Off〗, acopla la amplitud y la tensión de offset entre los dos canales. Esto significa que el cambio de la amplitud o el offset en CHA afectará a CHB. Tenga en cuenta que CHB no se puede configurar.

Pulse las teclas 〖Ampl Diff〗y〖Offs Diff〗para configurar la diferencia de amplitud deseada y la diferencia de offset. La relación de acoplamiento de amplitud entre dos canales puede verse a continuación:

Amplitud CHB = Amplitud CHA + diferencia de amplitud

CHB offset = CHA offset + diferencia de offset

Pulse la tecla〖Ampl Cpl On/Off〗 y, luego, seleccione "Off", el acoplamiento de amplitud finaliza.

#### **5.13.4 Combinación de formas de onda**

Esta función le permite combinar dos salidas en un conector (CHB).

-40-

En la combinación de formas de onda, puede seleccionar la mayoría de las formas de onda que aparecen en la tabla anterior, excepto algunas. La combinación de formas de onda es similar a la modulación de suma. La diferencia está en que la modulación de suma usa la forma de onda de modulación y la combinación de formas de onda permite el acoplamiento de la forma de onda del CHA. La onda continua, la onda de modulación, la onda de barrido o la onda de ráfaga están disponibles para el ajuste del CHA. Por tanto, se pueden generar ondas más complicadas para la combinación de formas de onda.

Pulse la tecla〖Combine On/Off〗y, luego, seleccione "On" para activar la función de combinación de formas de ondas. La forma de onda del CHA se puede combinar con la del CHB para luego, emitir desde el conector CHB.

Pulse la tecla〖Combine Ampl〗y, luego, configure el parámetro de amplitud de combinación. Forma de onda combinada = Onda CHA × relación de amplitud de combinación + onda CHB Pulse la tecla〖Combine On/Off〗y, luego, seleccione "Off", la combinación de formas de onda finaliza.

## **5.13.5 Ráfagas**

Al usar la función de combinación de formas de onda, el generador de formas de onda puede emitir algunas formas de onda especiales. Por ejemplo, ráfagas de acoplamiento de dos ciclos con frecuencia alta en CHB.

Para ello, realice los siguientes pasos:

- (1) Ajuste el CHA en continuo, cuadrado de 10kHz con 10% de ciclo de trabajo.
- (2) Ajuste el CHA en modo ráfaga con periodo de ráfagas de 1ms y recuento de ráfaga 2.
- (3) Pulse la tecla【Dual Channel】y, luego, establezca la combinación de amplitud en 50%.
- (4) Pulse la tecla〖Combine On/Off〗y, luego, seleccione "On".
- (5) Ajuste el CHB en continuo, sinusoidal de 1kHz.
- (6) Se emitirá una sinusoidal con ráfagas de dos ciclos desde el conector CHB.

## **5.14 Forma de onda arbitraria**

Pulse la tecla【Utility】y, luego, la tecla〖Arb Edit〗y aparecerá la ventana de edición y el menú.

#### **5.14.1 Ventana de edición**

Puede editar formas de onda simples mediante el teclado en la ventana de edición. El eje horizontal representa la fase con rango de 0 a 4095 y la fase de salida de 0° a 360. El eje vertical representa la tensión de amplitud con rango de 0 a 16383 y tensión de salida de -10V a +10V. Pulse la tecla 【Waveform】para seleccionar una de las 60 formas de onda (por ejemplo, sinusoidal) y luego pulse 〖Return〗. La forma de onda seleccionada se mostrará en la ventana de edición para que el usuario edite y modifique.

#### **5.14.2 Cursor de edición**

Hay una parte de línea de cursor vertical y una línea de cursor horizontal en la ventana de edición. Pulse la tecla 〖Hor\_x Value〗para seleccionar "X Value", luego establezca el valor deseado. Pulse la tecla〖Ver\_y Value〗para seleccionar el "Y Value" e introduzca el valor deseado. La intersección de las líneas de dos cursores representa la posición de la coordenada XY del punto presente. Si cambia el valor de coordenada horizontal, el valor de coordenada vertical se leerá de forma automática y la intersección se moverá por la forma de onda existente.

#### **5.14.3 Zoom horizontal y desplazamiento**

Limitada por la resolución horizontal, la ventana de edición no puede mostrar la sección de detalles de formas de onda. Pulse la tecla 〖Hor\_x Zoom〗y seleccione "Hor Zoom" para para seleccionar "Horizontal Zoom". Cuanto más grande sea el zoom, más alta será la resolución de la forma de onda. Limitada por el tamaño de la ventana, la vista completa de la forma de onda se puede mostrar en la ventana de edición cuando el nivel de zoom sea 1. Si es superior a 1, solamente se mostrará una vista parcial de la forma de onda. Pulse la tecla〖Hor\_x Shift〗para seleccionar "Hor Shift" y, luego, establezca el valor deseado. El valor de cambio horizontal es igual al valor de la coordenada horizontal de la parte izquierda. Puede aumentar u observar cualquier parte de la forma de onda estableciendo el valor de zoom y cambio para editar o modificar la sección de detalles de la forma de onda.

-42-

#### **5.14.4 Punto de inicio y final**

Aquí se muestra el método para crear líneas vectoriales para editar o modificar la forma de onda. Cuando se posiciona la coordenada XY de un punto, pulse la tecla〖Vector Start〗y, luego, la línea del cursor verde se convierte en blanca, donde se define como punto de inicio. Luego, establezca la posición de coordenada XY del punto siguiente y defina el punto de cruce de la línea de cursor verde para ser el punto final. Pulse la tecla〖Vector End〗, el dispositivo dibujará un trozo de línea entre los puntos de inicio y final. Luego, la línea de cursor se elimina y la línea vectorial está bien.

#### **5.14.5 Creación de formas de onda arbitrarias**

Pulse la tecla〖Create New〗 y borre la forma de onda actual en la ventana de edición. Dibuje líneas vectoriales mediante el método mencionado anteriormente y establezca el final de la última línea vectorial para que sea la primera línea vectorial de inicio. Conecte los puntos de inicio y final para crear una forma de onda arbitraria. Si tomamos como ejemplo, una forma de onda triangular, realice los siguientes pasos para su edición:

Establezca las coordenadas horizontal y vertical a 0. Pulse la tecla  $\mathbb{I}$  Vector Start $\mathbb{I}$ .

- (1) Ajuste la coordenada horizontal en 2048 y la vertical en 16383. Pulse la tecla  $\sqrt{\sqrt{2}}$  Vector End $\sqrt{2}$ .
- (2) Pulse la tecla〖Vector Start〗.
- (3) Ajuste la coordenada horizontal en 4095 y vertical a 0. Pulse la tecla  $\sqrt{\sqrt{2}}$  Vector End  $\sqrt{2}$ .

Se habrá creado una onda triangular. Sin embargo, el usuario debe tener en cuenta que el punto final debe estar en el lado derecho del punto de inicio, es decir, el valor de la coordenada X del punto final debe ser mayor que el de inicio. De forma adicional, si quiere emitir una forma de onda con periodo continuo, el valor de coordenada vertical debe ser igual para dos puntos de forma de onda, el de la coordenada horizontal es 0 y el otro es 4095.

### **5.14.6 Modificación de formas de onda arbitrarias**

Aquí se muestra la forma en la que se pueden modificar formas de onda. Por ejemplo, añadir un pulso estrecho en una sinusoidal. Para ello, realice los siguientes pasos:

- (1) Pulse la tecla【Waveform】y seleccione "Sine" y, luego "Return".
- (2) Establezca la coordenada horizontal en 2048 y la vertical en 15000. Pulse la tecla 〖Vector Start〗.
- (3) Establezca la coordenada horizontal en 2050 y la vertical en 15000. Pulse la tecla 〖Vector End〗.
- (4) Pulse la tecla 〖Hor\_x Zoom〗 y ajuste la relación de zoom en 18.5. Pulse la tecla〖Hor\_x Shift〗 y ajuste el valor de desplazamiento horizontal en 2000. Luego, puede ver detalles del pulso añadido.

#### **5.14.7 Descarga de formas de onda**

Está disponible la edición de una forma de onda simple definida por el usuario con el teclado y de fácil modificación. Sin embargo, para formas de onda complicadas, llevaría mucho tiempo. Aquí se muestra la forma en la que se edita en un ordenador con un software de edición de formas de onda y la descarga de la forma de onda al generador. Realice los siguientes pasos:

- (1) Instale el software de edición de formas de onda del CD en el PC. Conecte el generador al PC con un cable USB (software y cable USB incluidos).
- (2) Ejecute el software de edición de formas de onda para editar una forma de onda definida por un usuario.
- (3) Descargue la forma de onda definida por el usuario al generador, el cual entrará en modo de funcionamiento de edición de formas de onda. La forma de onda descargada se mostrará en la ventana de edición.

## **5.14.8 Almacenamiento de formas de onda**

No importa la manera en la que cree o edite la forma de onda, ya que la forma de onda final mostrada solamente se almacena en la memoria volátil, la cual desaparece con el apagado. Si desea conservar la forma de onda durante un periodo prolongado, debe guardarla.

Pulse la tecla〖Arb Store〗y, luego "Arb Store" para almacenar la forma de onda arbitraria actual a una memoria permanente que no perderá tras el apagado.

Sin embargo, al almacenar una nueva forma de onda arbitraria sobrescribirá la forma de onda original en la misma ubicación. Para evitarlo, el generador de formas de onda le avisará antes con el mensaje

"Will cover original data, Store?" (Sobrescribirá los datos originales, ¿Guardar?). Pulse la tecla〖Yes〗 para guardar o pulse 〖Cancel〗para cancelar.

Pulse la tecla  $\mathbb K$ Arb Store I para mostrar 5 ubicaciones de memoria desde  $\mathbb K$ User 0 a  $\mathbb K$ User 4 I, seleccione una para guardar. Se mostrará "Stored" una vez realizado.

### **5.14.9 Recuperación de formas de onda**

Al igual que otras formas de onda, pulse la tecla【Waveform】y seleccione el nombre de la forma de onda de User 0 a User 4 para cargar la forma de onda seleccionada.

### **5.14.10 Memoria**

Si no tiene un dispositivo USB conectado, las formas de onda se almacenarán solamente en la memoria interna (Internal), que está disponible para guardar o cargar. Si inserta un dispositivo USB al conector USB del panel frontal, la memoria cambia a externa (External), que indica que el generador de formas de onda se aplicará al dispositivo USB para el guardado. Se creará de forma automática un archivo "USER x.CSV"  $(x= 0-4)$  en el dispositivo USB durante el proceso de almacenamiento y las formas de onda definidas por el usuario se guardarán en este archivo y 5 como máximo. Con la opción "Recall", las formas de onda definidas por el usuario en el archivo "USER x.CSV" (x=0~4) se transferirán de vuelta al generador.

Use el dispositivo USB para guardar y recuperar la forma de onda arbitraria, el formato de archivo es CSV, que es texto sin formato, sencillo para el dispositivo para transferir datos con Excel. Por ejemplo, puede descargar los datos de una forma de onda arbitraria a Excel para su edición o modificación, también puede crear cualquier forma de onda en Excel y descargarla al dispositivo para la emisión de una señal de forma de onda.

## **5.15 Opciones generales**

Pulse la tecla【Utility】para abrir el menú de configuración.

### **5.15.1 Estado de almacenamiento**

La configuración para el dispositivo, como forma de onda, frecuencia y amplitud, se les denomina comúnmente parámetros de estado del dispositivo. Internamente, el dispositivo está dividido en 5 áreas no volátiles (permanentes) y pueden almacenar 5 grupos de parámetros de estado.

Pulse la tecla〖Status Store〗y, luego, seleccione "Store" para guardar el estado actual para especificar ubicaciones no volátiles, que no se perderán tras el apagado.

Hay que tener en cuenta que, al almacenar un grupo nuevo de parámetros de estado, sobrescribirá el anterior. Para ello, el generador le avisará con el mensaje "Will cover original data, Store?" (Sobrescribirá los datos originales, ¿Guardar?) Pulse la tecla〖Yes〗para guardar o pulse〖Cancel〗 para cancelar.

Pulse la tecla〖Status Store〗y se mostrarán 5 ubicaciones de memoria: 〖Default State〗,〖Power On State〗,〖 User 0 State〗, 〖 User 1 State〗 y 〖User 2 State〗. Pulse cualquiera de las 5 para guardar el estado actual. Se mostrará "Stored" una vez realizado.

La ubicación 〖Default State〗almacena el estado por defecto de fábrica, para prevenir que se dañen, por lo que no se permite el almacenamiento de estado en esta ubicación.

La ubicación 〖Power On State〗es el responsable de los ajustes en el momento del encendido del dispositivo. El usuario puede almacenar el estado deseado en esta ubicación, que se recuperará de forma automática cuando encienda el generador.

La ubicación〖 User 0 State〗,〖 User 1 State〗y〖User 2 State〗se puede usar para almacenar tres grupos de estados personalizados para usos especiales.

#### **5.15.2 Recuperación de ajustes básicos**

Pulse la tecla〖Status Recall〗 y seleccione "Recall" para recuperar los parámetros de estado de las áreas no volátiles. Pulse la tecla〖Status Recall〗y seleccione una de las cinco ubicaciones de memoria

-46-

para recuperar el estado relativo. Tras finalizar, la interfaz de pantalla cambia a modo continuo y se emite la forma de onda cargada.

#### **5.15.3 Memoria**

Si no tiene un dispositivo USB conectado, las formas de onda se almacenarán solamente en la memoria interna (Internal), que está disponible para guardar o cargar. Si inserta un dispositivo USB al conector USB del panel frontal, la memoria cambia a externa (External), que indica que el generador de formas de onda se aplicará al dispositivo USB para el guardado. Se creará de forma automática un archivo "STATEx.BIN"  $(x = 1 - 4)$  en el dispositivo USB durante el proceso de almacenamiento y las formas de onda definidas por el usuario se guardarán en este archive.

Con la opción "Recall", los parámetros de estado en el archivo "STATEx.BIN' file  $(x=1$  to 4) se transferirán de vuelta al generador.

Use el dispositivo USB para guardar y recuperar los parámetros de estado deseados, el formato de archive para ambas opciones es BIN.

### **5.15.4 Ajuste de idioma**

Pulse la tecla 〖Language〗para seleccionar entre los idiomas disponibles. La selección de idiomas está solamente disponible para el menú de función en el que podrá elegir entre chino e inglés. El resto de secciones está solamente en inglés. Si selecciona un idioma, el generador siempre lo usará y no se cambiará incluso tras un reseteo del sistema o apagado, a menos que seleccione idioma de nuevo.

#### **5.16 Configuración del sistema**

Pulse la tecla【Utility】y, luego, la tecla〖System Configur〗.

## **5.16.1 Modo de visualización**

Pulse la tecla〖Display Mode〗. Si se selecciona "Single CH", solo se mostrará la información de un canal en el área de visualización y 10 parámetros como máximo. Pulse【CHA/CHB】para ver la ver la información del otro canal.

Si se selecciona "Dual CH", el área de visualización se divide en dos partes y se podrán ver los dos canales de forma simultánea, pero solo se mostrarán 5 parámetros de cada canal. Pulse la tecla 〖More〗para acceder al resto de parámetros.

#### **5.16.2 Modo cursor**

Pulse la tecla 〖Cursor Mode〗 y, luego, "Auto" para configurar el modo automático. Cuando el cursor está ubicado en el extremo izquierdo del parámetro, gire la perilla a la derecha para sumar 1 al dígito en la posición del cursor o gire a la izquierda para restar 1 al dígito en la posición del cursor. Es más conveniente ajustar el parámetro dentro del rango usando el modo de cursor automático, pero asegúrese de que el cursor se debe ubicar en el extremo izquierda del parámetro. De lo contrario, será igual que el modo manual.

Si se selecciona "Manual", el cursor cambia de forma manual sin importar dónde está el cursor. Será más conveniente si los parámetros permiten que se usen valores positivos y negativos.

## **5.16.3 Estado de encendido (Power-on State)**

Puede almacenar los parámetros regulares del estado de encendido en la ubicación 1# y, luego, pulse la tecla〖Power on State〗para seleccionar "User Def". Tras el encendido, el generador de formas de onda recuperará de forma automática el estado de encendido de la ubicación de memoria 1#. Cada vez que encienda el generador, el estado de encendido será el mismo.

Si selecciona "Last", el generador de forma de onda almacenará el estado actual en la ubicación 1#, el cual se recuperará de forma automática la siguiente vez que encienda el generador, el estado de encendido será diferente.

### **5.16.4 Protección de pantalla**

-48-

Pulse la tecla〖Screen Protect〗para seleccionar "Scrn pro" para ajustar el tiempo del protector de pantalla. Si no se realiza ningún tipo de operación durante un cierto tiempo establecido, la pantalla se apagará de forma automática para mantenimiento de la fuente y la pantalla y prolongar la vida útil del generador. Pulse cualquier tecla para volver al modo normal.

### **5.16.5 Señal acústica**

Cuando pulse una tecla del panel frontal o gire la perilla, el generador de formas de onda emitirá una pequeña señal acústica. Si quiere desactivarla para ciertas aplicaciones, pulse la tecla〖Beeper On/Off〗y, luego, seleccione "Off". Una señal acústica larga se emitirá cuando se genere un error desde el panel frontal.

### **5.16.6 Velocidad de transmisión (Baud Rate)**

Pulse la tecla〖Baud Rate〗y. luego, seleccione "Baud Rate" para configurar la velocidad de transmisión de RS-232. Hay seis configuraciones para seleccionar: 2400, 4800, 7200, 9600, 14400 y 19200. Asegúrese de que la velocidad de transmisión del dispositivo conectado con el generador sea ser la misma que la establecida en el generador para llevar a cabo una comunicación normal.

### **5.17 Configuración de color**

Pulse la tecla【Utility】y, luego, la tecla〖Color Config〗para configurar el color del sistema.

### **5.17.1 Ajuste del color de la fuente CHA**

Pulse la tecla 〖Chanl A Font〗y, luego, seleccione "CHA Font" para elegir el color deseado para la fuente CHA.

## **5.17.2 Ajuste del color de la fuente CHB**

Pulse la tecla 〖Chanl B Font〗y, luego, seleccione "CHB Font" para elegir el color deseado para la fuente CHB.

## **5.17.3 Color de fondo del menú**

Pulse la tecla〖Menu Color〗y, luego, seleccione "Menu" para seleccionar el color de menú deseado.

## **5.17.4 Color de fondo de la opción seleccionada**

Pulse la tecla 〖Selected Color〗 y, luego, seleccione "Selected" para ajustar el color de fondo deseado para la opción seleccionada.

## **5.17.5 Color de fondo del borde**

Pulse la tecla 〖Border Color〗y, luego, seleccione "Border" para configurar el color del borde deseado. Configure el color deseado en la paleta, la cual incluye 255 clases de tipos de color. El usuario puede seleccionar cualquier color que le guste para el borde con esta función.

## **5.18 Contador de frecuencia**

Pulse la tecla【Counter】para entrar en el menú de contador.

Conecte la señal externa medida al conector "Sync/Counter" en el panel delantero. Luego, use el contador de frecuencia para medir la frecuencia, periodo, ancho de pulso y ciclo de trabajo de la señal medida.

## **5.18.1 Señal continua**

El generador de formas de onda puede medir la frecuencia, periodo, ancho de pulso y ciclo de trabajo de la señal continua medida. Use la medición de ciclo múltiple cuando exista alta frecuencia para obtener un resultado preciso.

(1) Pulse la tecla〖Freq〗y, luego, seleccione "Frequency" para medir la frecuencia de la señal medida.

(2) Pulse la tecla〖Period〗y, luego, seleccione "Period" para medir el periodo de la señal medida.

(3) Pulse la tecla〖Width〗y, luego, seleccione "Width" para medir el ancho de pulso de la señal medida.

(4) Pulse la tecla 〖Duty Cyc〗y, luego, seleccione "Duty Cyc" para medir el ancho de pulso de la señal medida.

## **5.18.2 Señal discontinua**

La señal discontinua, tomando una señal de ráfaga como ejemplo, no está disponible para la medición de frecuencia, periodo, ancho de pulso y ciclo de trabajo, solamente lo está para la medición de número de ciclo.

Pulse la tecla 〖Count On/Off〗y, luego, seleccione "On" para activar el contador. Borre primero el valor del contador para comenzar el recuento. Seleccione "Off" para desactivar el contador. Para obtener una medición más precisa, apague el contador cuando desactive la señal de entrada. Con el contador activado, el ajuste del tiempo de puerta (gate time) se ignora.

#### **5.18.3 Tiempo de puerta (Gate Time)**

Pulse la tecla 〖Gate Time〗y, luego, seleccione "Gate Time" para configurar el tiempo de puerta deseado. El tiempo de puerta indica el tiempo de intervalo de muestreo de la señal analizada. Cuanto

más largo sea el tiempo de puerta, más serán los datos de muestreo, de esta forma, el usuario podrá obtener resultados de mediciones más estables y resolución más alta de medición. Cuanto más corto sea el tiempo de puerta, será más rápida la detección de señal, pero será más baja la resolución de medición. Generalmente, el tiempo de puerta debe ser más largo que el periodo de la señal analizada.

#### **5.18.4 Nivel de disparo**

Pulse la tecla 〖Trig level〗y, luego, seleccione "Trig levl" para configurar el valor del nivel de disparo deseado. Establezca el nivel de disparo en 0 si usa el acoplamiento CA y establezca el nivel de disparo en el nivel deseado si usa acoplamiento CC. La influencia para el ajuste del nivel de disparo es pequeña si la amplitud de la señal analizada es más alta. Si la amplitud de la señal medida es más baja o la frecuencia es más alta, necesita ajustar el nivel de disparo cuidadosamente para obtener un mejor resultado.

#### **5.18.5 Sensibilidad**

Pulse la tecla〖Sensitiv〗y, luego, seleccione "Sensitive" para configurar el valor de sensibilidad deseado. Cuanto más grande sea el valor, más alta será la sensibilidad. La influencia para el ajuste de sensibilidad es pequeña si la amplitud de la señal analizada es más alta Si la amplitud de la señal medida es más baja y contiene ruido, necesita ajustar la sens ibilidad para obtener un resultado mejor.

En términos generales, la sensibilidad mejora si el valor de comprobación de frecuencia es menor que la frecuencia estándar de la señal medida, o sens ibilidad más baja si el valor de comprobación de frecuencia es más grande que la frecuencia estándar de la señal medida.

### **5.18.6 Modo de acoplamiento**

-52-

Pulse la tecla〖Coupled AC/DC〗para seleccionar entre CA o CC. Si la frecuencia de la señal medida es más alta con offset CC, seleccione el modo CA y establezca el nivel de disparo en 0. Si la frecuencia de la señal medida es más baja de 1Hz o la amplitud más baja de 100mVpp, seleccione el modo CC y establezca el nivel de disparo de forma adecuada para obtener un resultado mejor.

#### **5.18.7 Filtro paso bajo (Low-pass Filter)**

Pulse la tecla 〖Filter On/Off〗 para activar o desactivar el filtro paso bajo. Cuando la frecuencia de la señal medida es más baja con ruido de alta frecuencia , el valor de frecuencia de comprobación será mayor que el valor de frecuencia estándar de la señal de comprobación, el filtro paso bajo se debe activar para filtrar el ruido de alta frecuencia y obtener un resultado preciso. Sin embargo, cuando la frecuencia de la señal medida es más alta con una amplitud más baja, el filtro paso bajo atenuará la señal de alta frecuencia y el valor de la frecuencia de comprobación será menor que el valor de la frecuencia estándar de la señal de medición. El filtro de paso bajo se debe desactivar, de lo contrario, el resultado puede ser demasiado bajo. El límite máximo de frecuencia del filtro paso bajo será de 50kHz aproximadamente.

## **5.19 Puerto de salida**

Hay cuatro puertos de salida en el panel delantero: CHA, CHB, Sync y 10MHz . Está prohibido introducir la señal desde el puerto de salida, ya que puede dañar el generador de formas de onda.

#### **5.19.1 Puerto de salida CHA**

Está ubicado en el panel delantero y la señal del CHA se emite desde este puerto. Pulse la tecla【Output】para activar o desactivar la señal del puerto CHA. El indicador de la parte superior del CHA se iluminará o apagará indicándole si el puerto está activado o desactivado.

### **5.19.2 Puerto de salida CHB**

Proceda de la misma manera que con el CHA.

#### **5.19.3 Puerto de salida síncrono**

Se ubica en el panel delantero. Pulse la tecla【Utility】y, luego, la tecla〖Sync On/Off〗para activar o desactivar la salida síncrona. Cuando el indicador de la parte superior se ilumine en verde, el puerto estará activado.

La señal de salida síncrona es una señal de pulso con nivel TTL. El nivel alto es superior a 3V y el bajo es inferior a 0.3V. Las características serán diferentes en el cambio de modo de funcionamiento, como se describe a continuación:

- (1) Si selecciona CHA en el modo continuo, la frecuencia de la señal "Sync" será la misma que la señal del puerto CHA, pero las fases dependerán del CHA. La diferencia de fase se puede establecer en el ajuste de fase del CHA.
- (2) CHB en modo continuo es igual que CHA.
- (3) En modo FM, AM, PM, PWM y Sum, el ciclo de trabajo de la señal de sincronización es del 50%, la frecuencia de la señal de sincronización es la misma que la frecuencia de forma de onda de modulación y la señal de fase de sincronización es relativa a la fase de la forma de onda de modulación.
- (4) En modo FSK, el ciclo de trabajo de señal de sincronización es del 50%, la frecuencia de la señal de sincronización es igual a la tasa de salto. La señal de sincronización es de nivel bajo cuando emite frecuencia portadora y de alto nivel cuando emite frecuencia de salto.
- (5) En modo BPSK, el ciclo de trabajo de señal de sincronización es del 50%, la frecuencia de la señal de sincronización es igual a la tasa de salto. La señal de sincronización es de nivel bajo cuando emite fase portadora y de alto nivel cuando emite frecuencia de salto.
- (6) En modo barrido de frecuencia, el periodo de señal de sincronización es igual al tiempo total del proceso de barrido. El flanco ascendente se corresponde con el punto de inicio de frecuencia y el flanco descendente se corresponde con el punto de marcador de frecuencia.
- (7) En modo barrido de lista, el ciclo de trabajo de señal de sincronización es del 50%, el periodo de señal de sincronización es igual al tiempo total de barrido y el flanco ascendente de la señal de sincronización se corresponde con el número de inicio.
- (8) En modo ráfaga, el periodo de la señal de sincronización es igual al periodo de ráfaga, el flanco ascendente se corresponde al punto de inicio de la señal de ráfaga y el flanco descendente se corresponde con el punto de parada de la señal de ráfaga. La señal de sincronización es de alto nivel si active la señal de ráfaga, pero será de bajo nivel si desactiva la señal de ráfaga.
- (9) En los modos FSK, BPSK, barrido de frecuencia, barrido de lista y modo de ráfaga de salida, la frecuencia de la señal de sincronización se determinará mediante la señal de disparo si se selecciona el disparo manual o externo.

### **5.19.4 Puerto de salida de reloj '10MHz Out'**

Se ubica en el panel trasero y emite una señal de reloj de 10MHz , que se puede usar como reloj externo de otro dispositivo.

### **5.20 Puerto de entrada**

El generador de formas de onda tiene cuatro puertos de entrada: "Modulation In", "Trig In", "Counter" y "10MHz In", que se pueden usar para introducir señales externas.

# **5.20.1 Puerto "Modulation In"**

Se ubica en el panel trasero e introduce señal externa de modulación en los modos FM, AM, PM, PWM y Sum.

# **5.20.2 Puerto "Trig In"**

Se ubica en el panel trasero e introduce señal externa de disparo en los modos FSK, BPSK, barrido de frecuencia, barrido de lista y ráfaga.

# **5.20.3 Puerto de entrada de contador "Sync/Counter"**

Se ubica en el panel delantero y es un puerto que tiene doble uso. Pulse la tecla 【Utility】 y, luego, la tecla 〖Sync On/Off〗para activar o desactivar el puerto de entrada de contador. Cuando el indicador de la parte superior se ilumine en Amarillo, el puerto de entrada de contador está activado.

# **5.20.4 Puerto de entrada de reloj '10MHz In'**

Se ubica en el panel trasero e introduce señal externa de reloj con frecuencia de 10 MHz y precisión más alta.

# **5.21 Puerto de comunicación**

# **5.21.1 Dispositivo USB**

El conector de dispositivo USB se ubica en el panel trasero, el cual se conecta con un PC mediante el cable USB para el control remoto del dispositivo, o la descarga de formas de onda definidas por el usuario con el software de edición de formas de onda, o actualizar el dispositivo con el software de actualización de firmware. Para más detalle, consulte el CD.

# **5.21.2 Puerto RS-232**

El conector RS-232 se ubica en el panel trasero, el cual se conecta con un PC mediante el cable RS-232 para el control remoto del dispositivo. Para más detalle, consulte el CD.

## **5.21.3 USB Host**

Este conector se ubica en el panel delantero, el cual se usa para conectar un dispositivo USB para almacenar o recuperar las formas de onda definidas por el usuario o el estado del dispositivo.

## **5.22 Función de calibración**

El generador de formas de onda es fiable cuando se envía de fábrica. Tras un periodo prolongado de uso, algunos parámetros pueden estar fuera del rango especificado. Para garantizar la precisión se necesita una calibración periódica. No es necesario abrir la caja para ello, solamente el uso del teclado.

Cuando se apaga el generador recupera de forma automática el código de calibración guardado la última vez. El apagado de la calibración se usa para prevenir que se modifique el código de calibración.

# **5.22.1 Activación de la calibración**

Pulse la tecla【Utility】y, luego, la tecla〖Calibrate〗. Si la calibración está desactivada, se mostrará "Closed" y el generador estará en un estado seguro. Se puede procesar una demostración de calibración analógica pero no se puede modificar el valor de calibración. Pulse la tecla〖Password〗y, luego, seleccione "Calibrate" para introducir el código de calibración 6900. Se mostrará "Opened", la calibración ahora estará activada y preparada para procesarse.

# **5.22.2 Selección del canal**

Pulse la tecla〖Cal Channel〗para desplazarse por el canal de calibración. Si se muestra "Channel A", el usuario puede calibrar el CHA. Si se muestra "Channel B", el usuario puede calibrar el CHB.

# **5.22.3 Calibración de nivel de disparo**

Pulse la tecla〖Cal Number〗. Configure el valor en 0# para realizar una calibración de nivel de disparo. Use el voltímetro CC para comprobar el TP12 y TP19 en la placa base y ajuste el código de calibración para hacer la tensión de comprobación de TP12 igual a TP19.

(Nota: Necesita abrir la caja si quiere realizar esta calibración. Si no es absolutamente necesaria, puede pasarla por alto).

## **5.22.4 Calibración de offset CC**

Pulse la tecla〖Next〗. Configure el código de calibración en 1# para realizar una calibración de offset CC. Las condiciones de calibración son "Amplitude=0Vpp", "Offset=0Vdc". Use un voltímetro CC y mida los valores correspondientes en el conector de salida. Use la perilla para ajustar la lectura al valor por defecto. Pulse la tecla〖Next〗 para realizar las demás fases de calibración de offset CC de 1# a 4#.

### **5.22.5 Calibración de amplitud**

Pulse la tecla〖Next〗para establecer el número de calibración en 5# y comenzar la calibración de amplitud. Las condiciones de calibración son "Frequency=1kHz" y "Amplitude=7Vrms". Use un voltímetro RMS para comprobar la amplitud de salida actual y ajuste el valor medido al valor por defecto con la perilla. Pulse la tecla〖Next〗 para cambiar otros niveles de calibración de amplitud de 5# a 7#.

### **5.22.6 Calibración de monotonía (Flatness Calibration)**

La amplitud de señal de salida disminuirá mientras la frecuencia de salida aumenta si la frecuencia es superior a 1MHz. Por tanto, necesita calibrar diferentes puntos de frecuencia. La monotonía de amplitud usa valores de comparación relativos en una amplitud de 100 kHz como estándar de comparación. La amplitud nominal es 14dBm y 0dBm.

(1) Pulse la tecla〖Next〗hasta que el número de calibración sea 20# y, luego, realice la calibración para la amplitud de la primera sección. Las condiciones de calibración son "Frequency=100kHz" y "Amplitude=14dBm". Use el analizador de espectro para comprobar la amplitud de salida actual como valor estándar de la primera sección.

Pulse la tecla 〖Next〗de nuevo. La condición de calibración es "Frequency=01MHz" pero el valor nominal de amplitud permanece invariable. Ajuste el valor de calibración para que la amplitud de salida sea igual al valor estándar de la amplitud de la primera sección. Asegúrese de que realiza la calibración de la amplitud de la primera sección de 20# a 60#.

(2) Pulse la tecla〖Next〗hasta que el número de calibración sea 70# para realizar la calibración de monotonía de la segunda sección. Las condiciones son "Frequency=100kHz" y "Amplitude=0dBm". Use el analizador de espectro para comprobar la amplitud de salida actual y que este valor sea el valor estándar.

Pulse la tecla 〖Next〗 de nuevo. Las condiciones de calibración son "Frequency=01MHz" y la amplitud se mantiene invariable. Ajuste el valor de calibración para que la amplitud de salida sea igual al valor estándar de la amplitud de la segunda sección. Asegúrese de que realiza la calibración para la segunda monotonía de amplitud de 70# a 110#.

#### **5.22.7 Almacenamiento del valor de calibración**

Asegúrese de que almacena el valor de calibración tras finalizar la calibración en caso de que se pierda el valor tras el apagado del dispositivo. Pulse la tecla〖Cal Store〗y, luego, seleccione "Cal Store" para guardar el valor de calibración actual en memoria no volátil (permanente) y no cambie cuando se haya apagado el dispositivo. Al guardar el nuevo valor de calibración, sobrescribirá el valor previo en la memoria. Para evitarlo, aparecerá la siguiente pregunta: "Will cover original data, Store?" (Sobrescribirá los datos originales, ¿Guardar?). Pulse la tecla〖Yes〗para guardar o pulse〖Cancel〗 para cancelar.

Pulse la tecla〖Cal Store〗y se mostrarán dos ubicaciones de almacenamiento en el menú de función: 〖Default Value〗 y 〖User Value〗. Pulse la tecla 〖User Value〗 para guardar el valor de calibración actual en la ubicación seleccionada. Se mostrará "Store" en pantalla tras terminar el proceso.

La ubicación〖Default Value〗almacena el valor de calibración por defecto de fábrica para prevenir que se dañe, por lo que no se puede usar como ubicación de almacenamiento.

Si la calibración se desactiva, el generador está en estado seguro y no permite la operación de guardado.

## **5.22.8 Recuperación del valor de calibración**

Pulse la tecla〖Cal Recall〗y, luego, seleccione "Cal Recall" para recuperar el valor de calibración de la memoria no volátil. Pulse la tecla〖Cal Recall〗 y se mostrarán dos ubicaciones de almacenamiento en el menú de función, 〖Default Value〗 y 〖User Value〗. La ubicación〖Default Value〗almacena el valor de calibración por defecto de fábrica.

Si el usuario almacena un valor equivocado como resultado de una operación errónea, el generador de formas de onda quedará fuera de servicio. En este caso, debe recuperar el valor de calibración por defecto desde la ubicación〖Default Value〗y, luego, guarde en la memoria〖User Value〗. El generador de formas de onda recuperará de forma automática el valor desde la memoria〖User Value〗 y lo aplicará.

#### **5.22.9 Desactivar la calibración**

Hay dos formas de desactivar la calibración, que harán que se muestre "Closed" en pantalla y que el generador funcione en condiciones seguras.

1. Almacene el valor de calibración, el estado de calibración se apagará de forma automática tras terminar el almacenamiento.

2. Si no quiere guardarlo, pulse la tecla〖Password〗y, luego, seleccione "Calibrate" e introduzca una contraseña errónea (except 6900) para desactivar la calibración.

#### **5.22.10 SaIida de la calibración**

Si selecciona el otro modo durante el proceso de calibración, el dispositivo permanecerá en el estado de la última calibración. Si no es el estado deseado, pulse la tecla 〖Exit〗, el generador volverá al estado del encendido.

### **5.23 Reseteo del sistema (System Reset)**

Pulse la tecla【Utility】y, luego, la tecla〖Reset〗para recuperar el valor de ajuste por defecto.

#### **5.24 Versión de firmware (Firmware Version Code)**

Este código (por ejemplo, "1694B.00") indica la versión de firmware del dispositivo. Pulse la tecla 【Utility】 y, luego, la tecla 〖System〗para comprobar el número de firmware y número de serie de fábrica.

## **5.25 Configuración por defecto**

## **5.25.1 Salida continua**

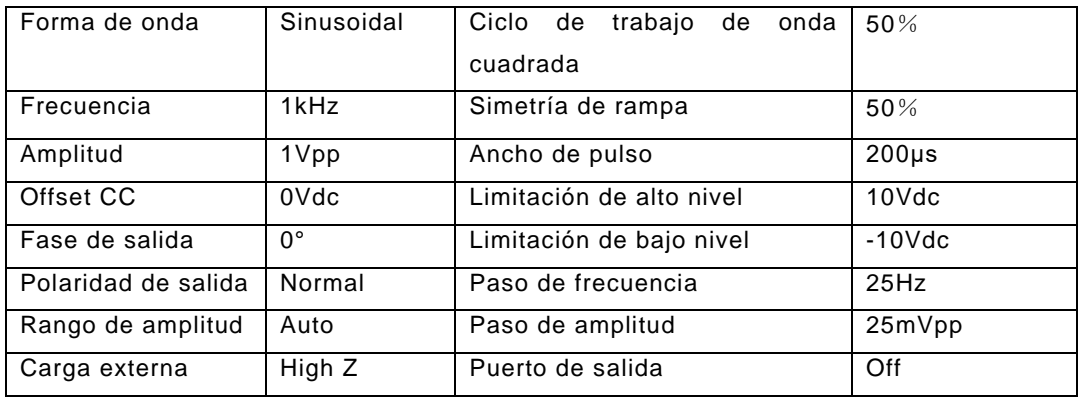

# **5.25.2 Salida de modulación (FM, AM, PM, PWM y Sum)**

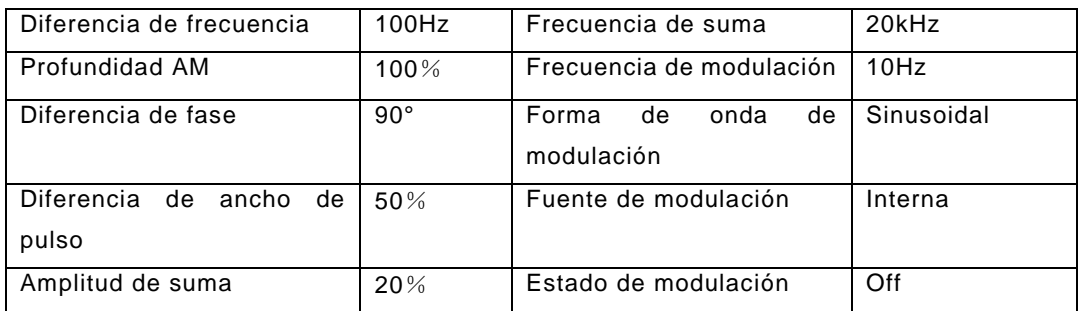

# **5.25.3 Salida de modulación (FSK y BPSK)**

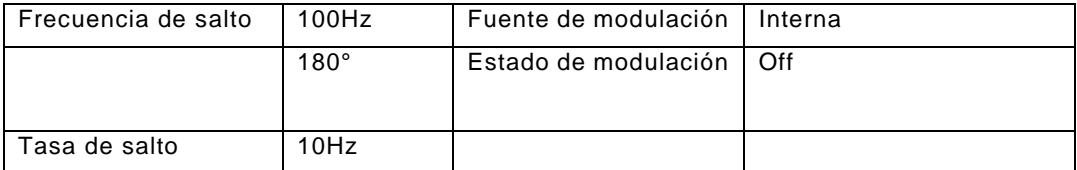

# **5.25.4 Barrido de frecuencia**

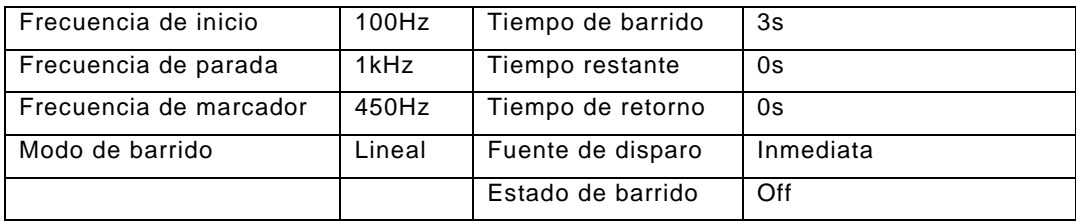

# **5.25.5 Barrido de lista**

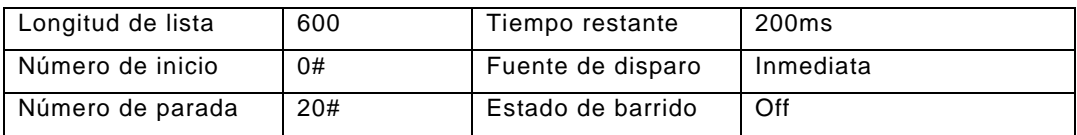

# **5.25.6 Emisión de ráfaga**

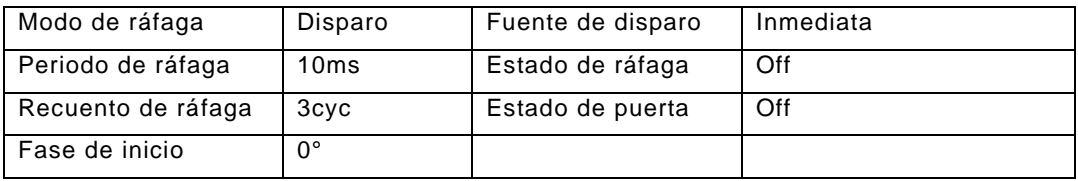

# **5.25.7 Canal dual**

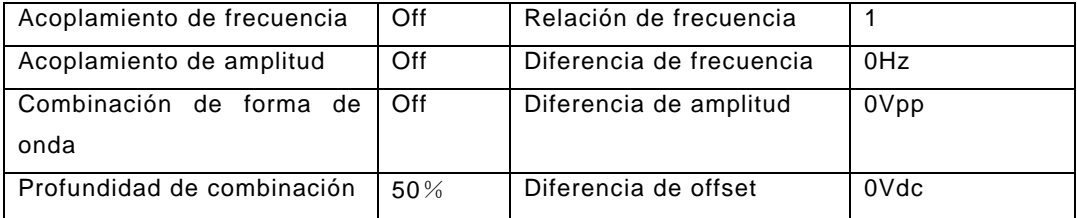

# **5.25.8 Configuración de sistema**

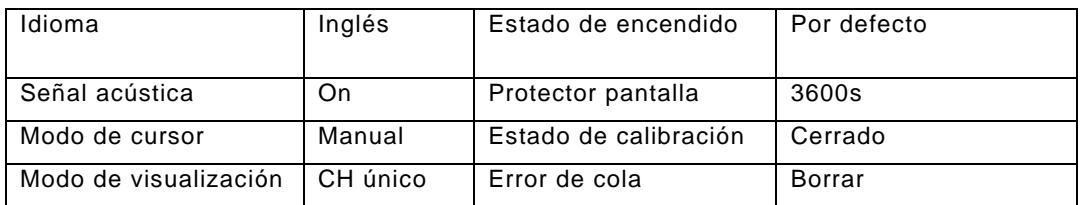

# **5.26 Amplificador de potencia (Power Amplifier) (Opcional)**

Si el usuario lo selecciona, se le suministrará un amplificador de potencia en el paquete. Es un componente independiente del generador. "Amplifer In" en el panel trasero es el conector de entrada del amplificador de potencia y "Amplifer Out" es el conector de salida.

Conecte la señal de entrada al conector "Amplifer In" para obtener una señal amplificada en el conector "Amplifer Out". La señal de entrada puede ser la señal de salida de este u otros dispositivos.

## **5.26.1 Forma de onda de entrada**

Sinusoidal. Para otras formas de onda, la distorsión será mayor.

# **5.26.2 Tensión de entrada**

El múltiplo del amplificador de potencia es doble y la amplitud de salida máxima es 10Vrms. Por tanto, la amplitud de entrada máxima se debe limitar a 5Vrms. La señal de salida se distorsionará si supera el límite.

# **5.26.3 Rango de frecuencia**

El rango de frecuencia del amplificador de potencia es de 1Hz a 150kHz. Dentro de este rango, la distorsión sinusoidal es menor del 1% y la frecuencia máxima puede ser hasta 200kHz.

# **5.26.4 Potencia de salida**

La expresión de potencia para el amplificador de potencia es:

#### $P = V^2/R$

Donde, P es la potencia de salida (la unidad es W), V es el valor de amplitud virtual de salida (la unidad es Vrms), R es la Resistencia de carga (la unidad es  $\Omega$ ). La amplitud máxima de salida puede ser hasta 10Vrms y la Resistencia de carga mínima puede ser de 2Ω. Además, cuanto más alta sea la temperatura ambiente de funcionamiento, mayor será la frecuencia y la distorsión de la señal de salida. Normalmente, la potencia de salida máxima puede alcanzar 8W (8Ω) o 2W (50Ω).

#### **5.26.5 Protección de salida**

El amplificador de potencia dispone de una función de protección contra cortocircuito y sobrecalentamiento. Normalmente, no se puede destruir, pero se debe evitar un cortocircuito de salida prolongado. La frecuencia, amplitud, y carga debe estar dentro de los límites, dos de los cuales no pueden alcanzar el límite al mismo tiempo, para no dañar el amplificador de potencia.

# **6. Mantenimiento & Sustitución del fusible**

El fusible ubicado en la parte trasera del panel (6) puede saltar en caso de fallo eléctrico.

Si se da el caso, use solamente un fusible del mismo tipo (T 3A/250V 5x20mm) para su sustitución.

En el modo de funcionamiento normal, el fusible nunca saltará sin causa alguna , por tanto, asegúrese de que el fallo eléctrico haya desaparecido antes de volver a iniciar el dispositivo.

Nota: La reparación se debe realizar solamente por personal cualificado.

# **7. Especificaciones**

# **7.1 Salida continua (CHA&CHB):**

# **7.1.1 Forma de onda**

Formas de onda estándar: Sinusoidal, Cuadrada, Rampa, Pulso, Ruido.

Ondas Arbitrarias incluidas: 50 formas de onda incluyendo PRBS (Pseudorandom Binary Sequence), Exponencial descendente, Exponencial ascendente, Logarítmica, Sincronización, Gaussiana, Cardioide, Tangencial, Semicircular, Sísmica, etc.

Arbitrarias definidas por el usuario: 5

# **7.1.2 "Spectral Purity" de sinusoidal**

# **P 4105:**

Distorsión armónica (0dBm): ≤-60dBc Frecuencia <5MHz

≤-50dBc Frecuencia ≥5MHz

# **P 4115:**

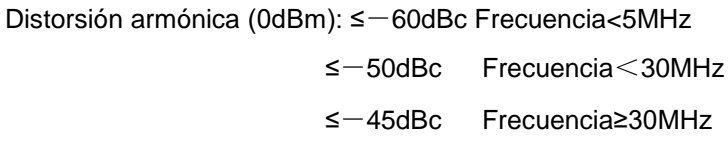

Distorsión total (20Hz a 20kHz, 20Vpp): ≤0.1%

# **7.1.3 Cuadrada, Pulso y Rampa**

Tiempo de flanco (Cuadrada y Pulso) (1Vpp): ≤20ns

Sobredisparo (Típico): ≤ 10%

Ciclo de trabajo (onda Cuadrada): 0.1% to 99.9% (Ancho+ mínimo y ancho- de onda cuadrada es

50ns)

Ancho de pulso: 50ns a 2000s

Simetría de rampa: 0.0% a 100.0%

# **7.1.4 Forma de onda arbitraria**

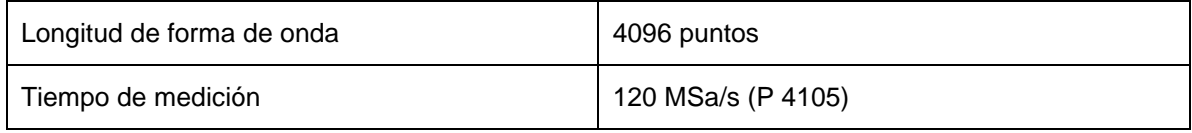

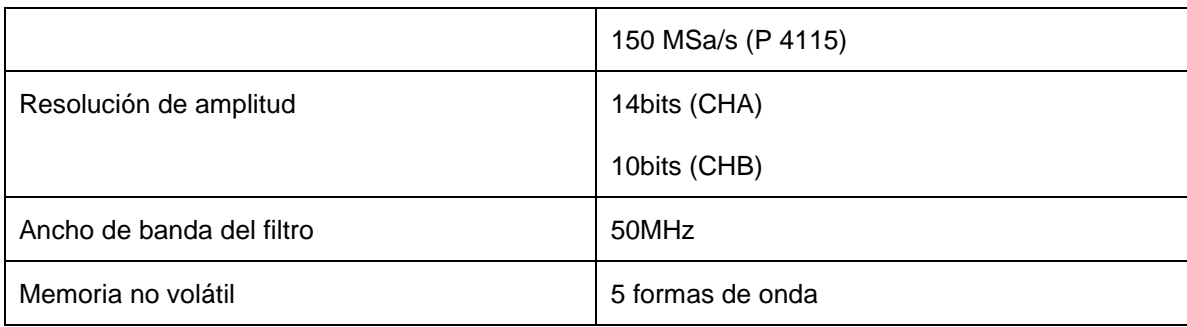

# **7.1.5 Frecuencia**

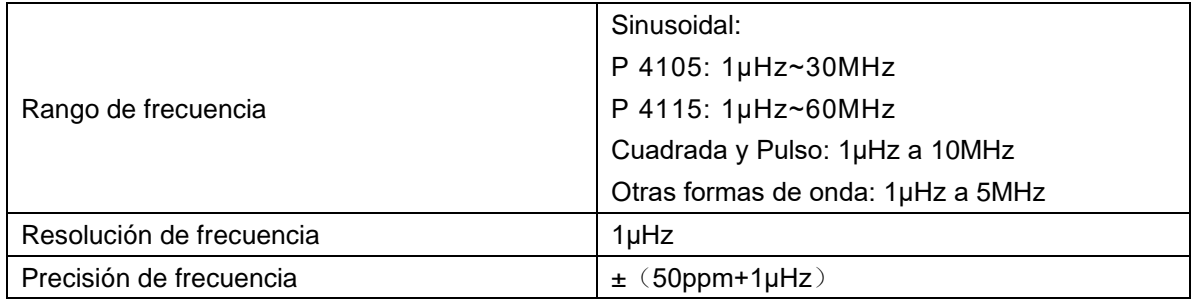

# **7.1.6 Amplitud**

Rango de amplitud: (rango automático, offset 0Vdc)

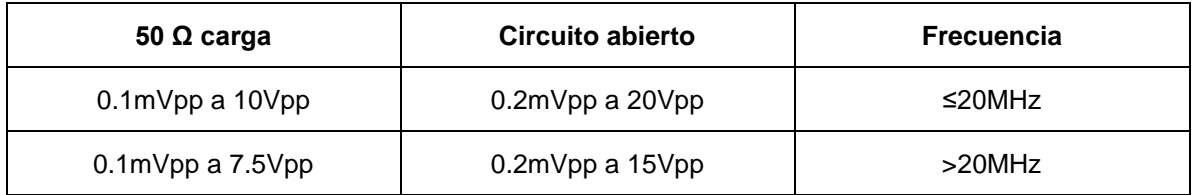

Resolución de amplitud:

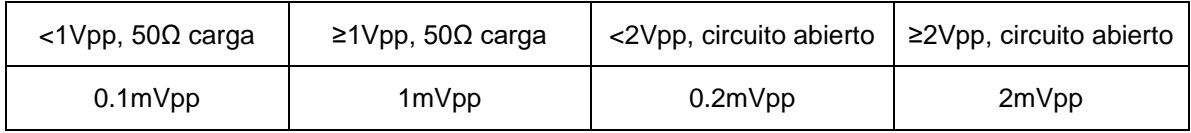

Precisión de amplitud (1kHz sinusoidal, 0V offset, rango automático): ±(valor de ajustex1%+ 1mVpp)

Monotonía de amplitud (comparada con sinusoidal 100kHz):

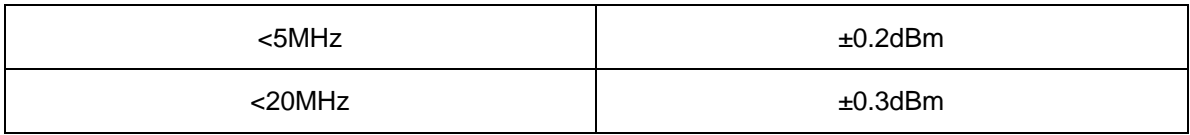

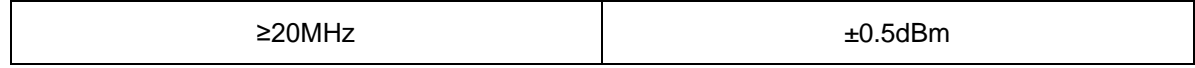

Unidad de amplitud (Sinusoidal): Vpp, Vrms y dBm

# **7.1.7 Offset** (amplitud 0.2mVpp)

Rango de offset:

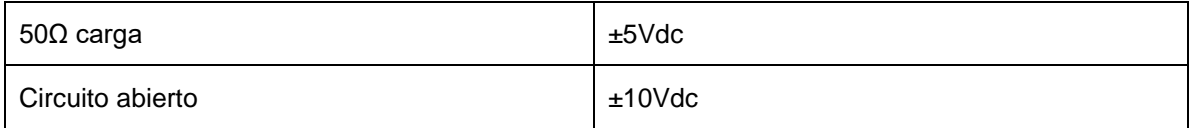

Resolución de offset:

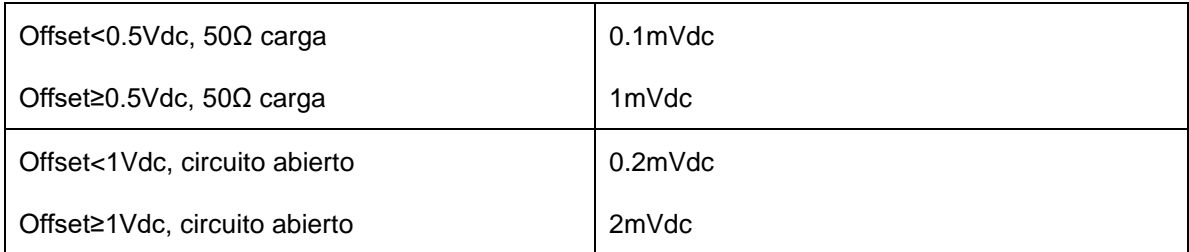

Precisión de offset:  $\pm$ (valor de ajustex1% + 1mVdc)

## **7.1.8 Polaridad y fase**

Polaridad de salida: positiva o negativa (comparada con la forma de onda mostrada)

Fase de salida: 0°a 360° (comparada con sincronización)

# **7.1.9 Almacenamiento de estado**

Memoria no volátil: 5 grupos

## **7.1.10 Conector de salida**

Impedancia de salida: 50Ω (típica)

Protección: contra cortocircuito, relé de sobrecarga desactiva de forma automática la salida

principal

# **7.2 Características de modulación (CHA):**

# **7.2.1 Modulación de FM, AM, PM, PWM y Suma**

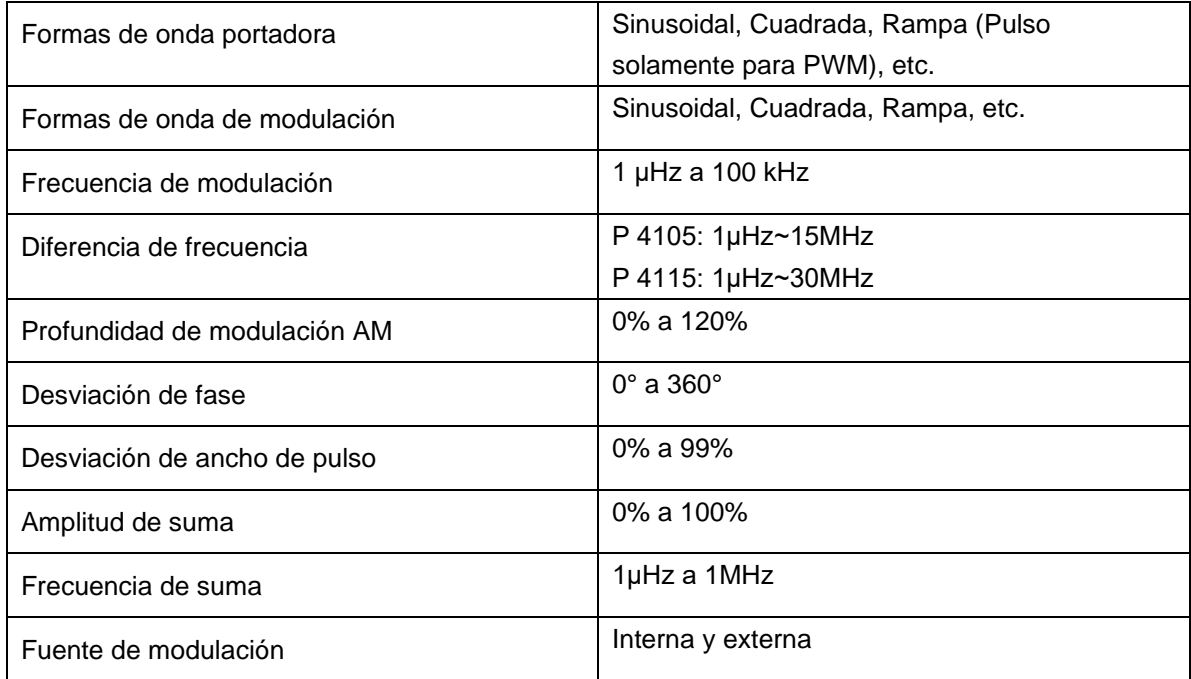

# **7.2.2 FSK y BPSK**

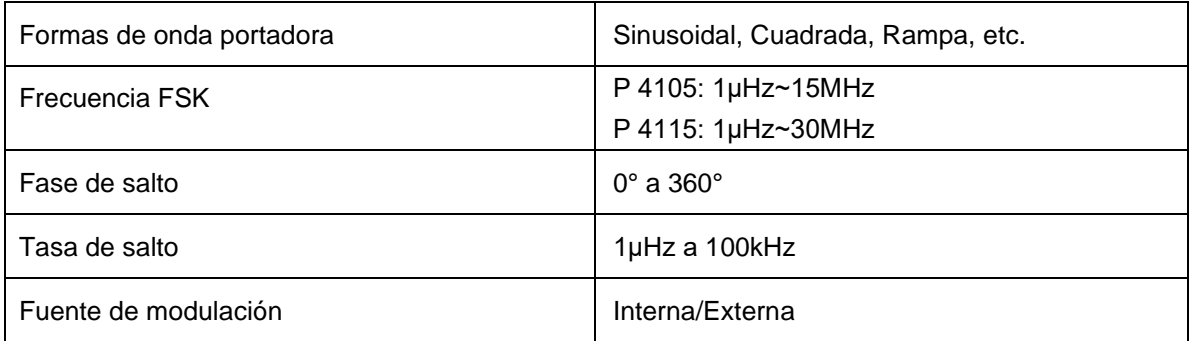

# **7.3 Características de barrido (CHA):**

## **7.3.1 Barrido de frecuencia**

Tiempo de barrido: 5ms a 500s. Tiempo restante: 0s a 500s. Tiempo de retorno: 0s a 500s. Modo de barrido: lineal, logarítmico.

## **7.3.2 Barrido de lista**

Longitud de lista: 600 pcs.

Tiempo de parada: 5ms a 500s.

Tiempo de retención: 0s a 500s

## **7.3.3 Forma de onda de barrido**

Sinusoidal, Cuadrada, Rampa, etc.

## **7.3.4 Rango de barrido**

Dentro del rango de frecuencia.

## **7.3.5 Fuente de disparo**

Interna, externa y manual.

## **7.4 Salida de ráfaga (CHA):**

Forma de onda: Sinusoidal, Cuadrada, Rampa, etc.

Modo de salida: Counted, Gated.

Periodo: 1μs a 500s.

Recuento de ráfagas: 1 a 1000000 ciclos.

Salida de puerta: produce ciclos completes.

Fase de inicio/parada: 0° a 360°.

Fuente de disparo: interna, externa o manual.

# **7.5 Características de canal dual (CHB):**

## **7.5.1 Acoplamiento de frecuencia**

Tasa de frecuencia, diferencia de frecuencia.

# **7.5.2 Acoplamiento de amplitud & offset CC**

Diferencia de amplitud, diferencia de offset.

## **7.5.3 Salida de combinación**

Amplitud de combinación: 0% a 100%.

## **7.6 Salida SYNC:**

## **7.6.1 Características de formas de onda**

Cuadrada, tiempo de flanco ≤10ns.

## **7.6.2 Frecuencia y ancho de pulso**

Cambia con modo de funcionamiento.

## **7.6.3 Nivel de salida**

5V (circuito abierto), 2.5V (50Ω carga).

## **7.6.4 Impedancia de salida**

50Ω valor típico.

# **7.7 Modulación y entrada de disparo:**

# **7.7.1 Tensión de entrada de modulación**

±5Vpp (fondo de escala).

# **Impedancia de entrada**
## 10kΩ

# **7.7.2 Nivel de entrada de disparo**

TTL

## **Impedancia de entrada**

10kΩ

## **7.8 Contador de frecuencia:**

### **7.8.1 Rango de frecuencia**

10mHz a 350MHz

### **Resolución:**

6 dígitos/s

### **7.8.2 Sensibilidad**

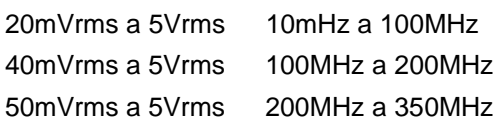

### **7.8.3 Medición de periodo y ancho de pulso**

100ns a 20s.

### **7.8.4 Medición de ciclo de trabajo**

1% to 99%.

### **7.8.5 Tiempo de puerta**

1ms~500s.

### **7.8.6 Modo de acoplamiento**

CA, CC.

# **7.8.7 Nivel de disparo**

-3V a 3V.

### **7.8.8 Filtro paso bajo**

Activar o desactivar.

#### **7.9 Conector de comunicación**

USB Host, dispositivo USB y RS-232.

#### **7.10 Reloj**

#### **7.10.1 Entrada de reloj externa**

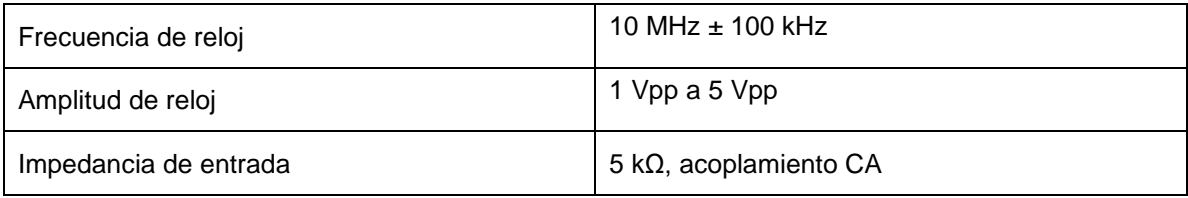

#### **7.10.2 Salida de reloj interna**

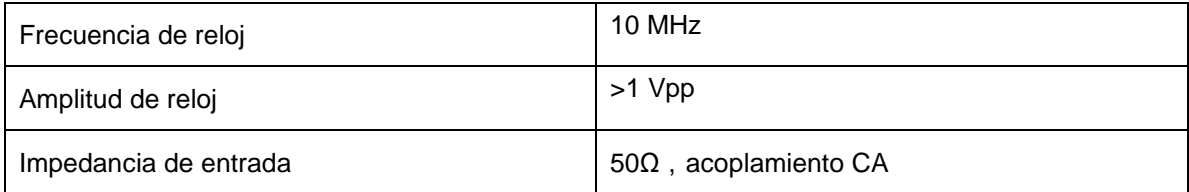

#### **7.11 Características generales:**

### **7.11.1 Potencia**

CA 100 ~ 240V, 45~65Hz, <30 VA.

#### **7.11.2 Condiciones ambientales**

Temperatura: 0 ~ 40°C Humedad: <80%

#### **7.11.3 Pantalla**

4.3″ TFT-LCD a color, 480×272 píxeles, menú en chino/inglés.

#### **7.11.4 Dimensiones & Peso:**

334×256×106 mm, aprox. 3 kg.

# **7.12 Amplificador de potencia (Opcional)**

# **1. Señal de entrada:**

Tensión: 0Vrms a 5Vrms. Frecuencia: 1Hz a 200kHz.

**2. Amplificador de tensión:** Doble (x2).

### **3. Potencia de salida:**

8W (carga 8Ω) 2W (carga 50Ω) Frecuencia ≤100kHz 3W (carga 8Ω) 1W (carga 50Ω) Frecuencia ≤200kHz

*Todos los derechos, incluidos los de traducción, reimpresión y copia total o parcial de este manual están reservados.* 

*La reproducción de cualquier tipo (fotocopia, microfilm u otras) solo mediante autorización escrita del editor.* 

*Este manual contempla los últimos conocimientos técnicos. Cambios técnicos reservados.*

*Declaramos que las unidades vienen calibradas de fábrica de acuerdo con las características y en conformidad con las especificaciones técnicas.*

*Recomendamos calibrar la unidad de nuevo pasado 1 año.*

© *PeakTech®* 10/2015/ Pt.

PeakTech Prüf-und Messtechnik GmbH – Gerstenstieg 4 - DE-22926 Ahrensburg / Germany ■+49-(0) 4102-42343/44 →+49-(0) 4102-434 16 **E** [info@peaktech.de](mailto:info@peaktech.de) © [www.peaktech.de](http://www.peaktech.de/)